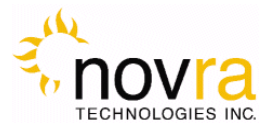

# **S400 PRO Receiver User Manual**

Revision 1.4

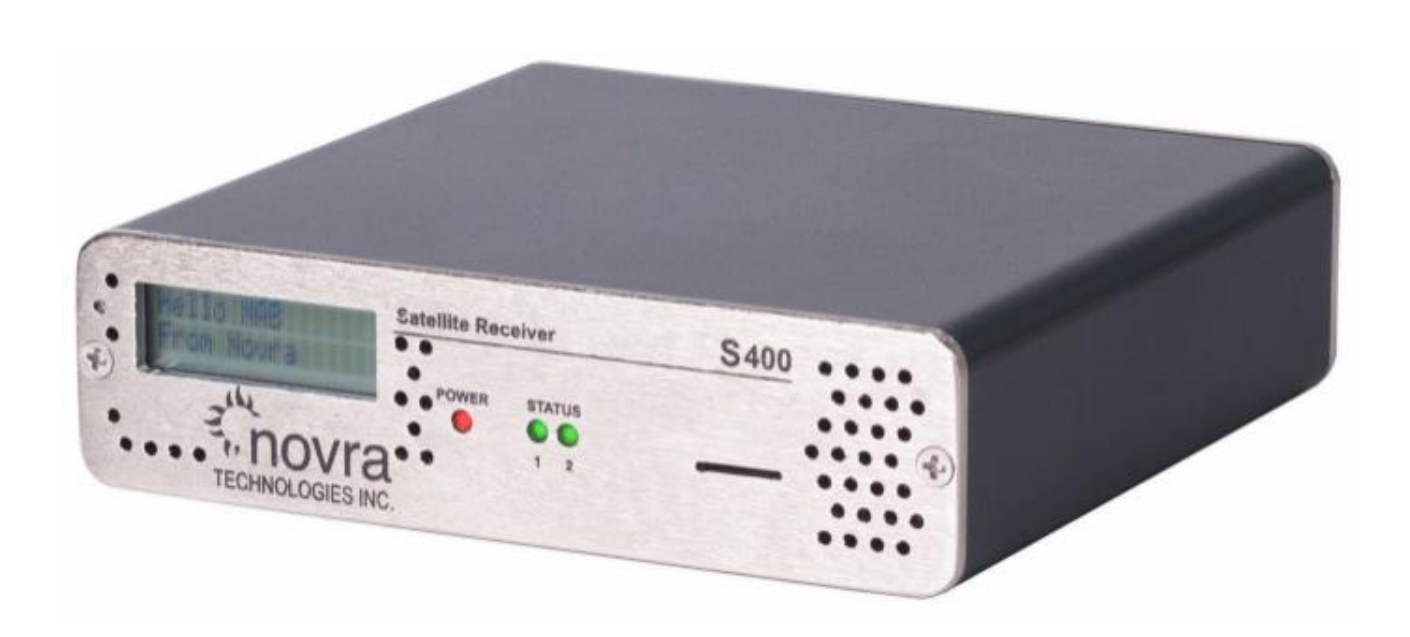

**CAUTION: Any changes or modifications not expressly approved by the manufacturer could void the user's authority to operate this equipment.**

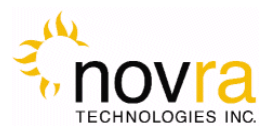

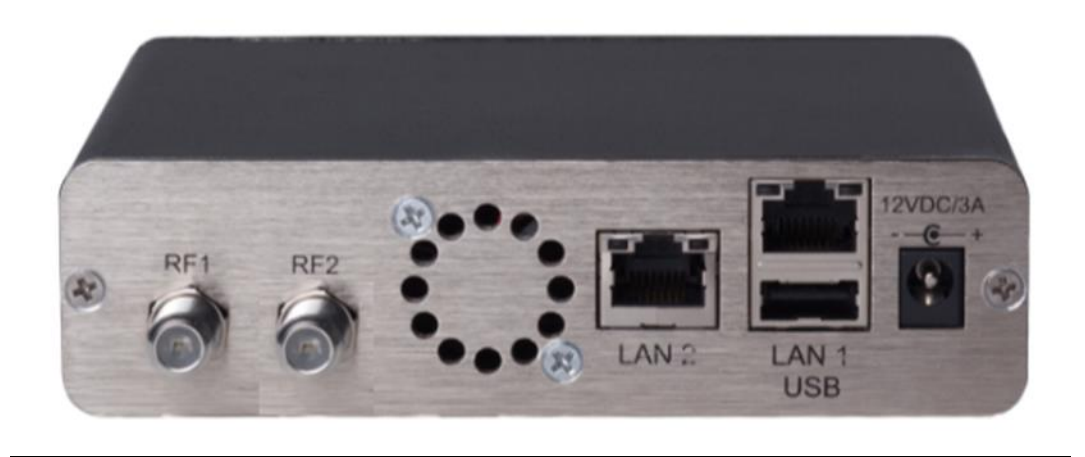

**Important-** Please read this entire manual before installing or operating this product.

#### **Disclaimer**

While reasonable effort has been made in the preparation of this document to assure its accuracy, Novra Technologies Inc. assumes no responsibility for errors or omissions that may appear in this manual. Novra reserves the right to change the contents of this manual at any time without notice.

\_\_\_\_\_\_\_\_\_\_\_\_\_\_\_\_\_\_\_\_\_\_\_\_\_\_\_\_\_\_\_\_

 $\_$ 

#### **Copyright**

© 2020 Novra Technologies Inc. All rights reserved.

Information in this manual is subject to change without notice. No part of this manual may be reproduced or transmitted in any form without the express written permission of Novra Technologies Inc.

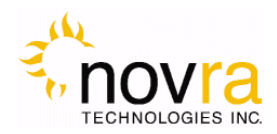

## **Table of Contents**

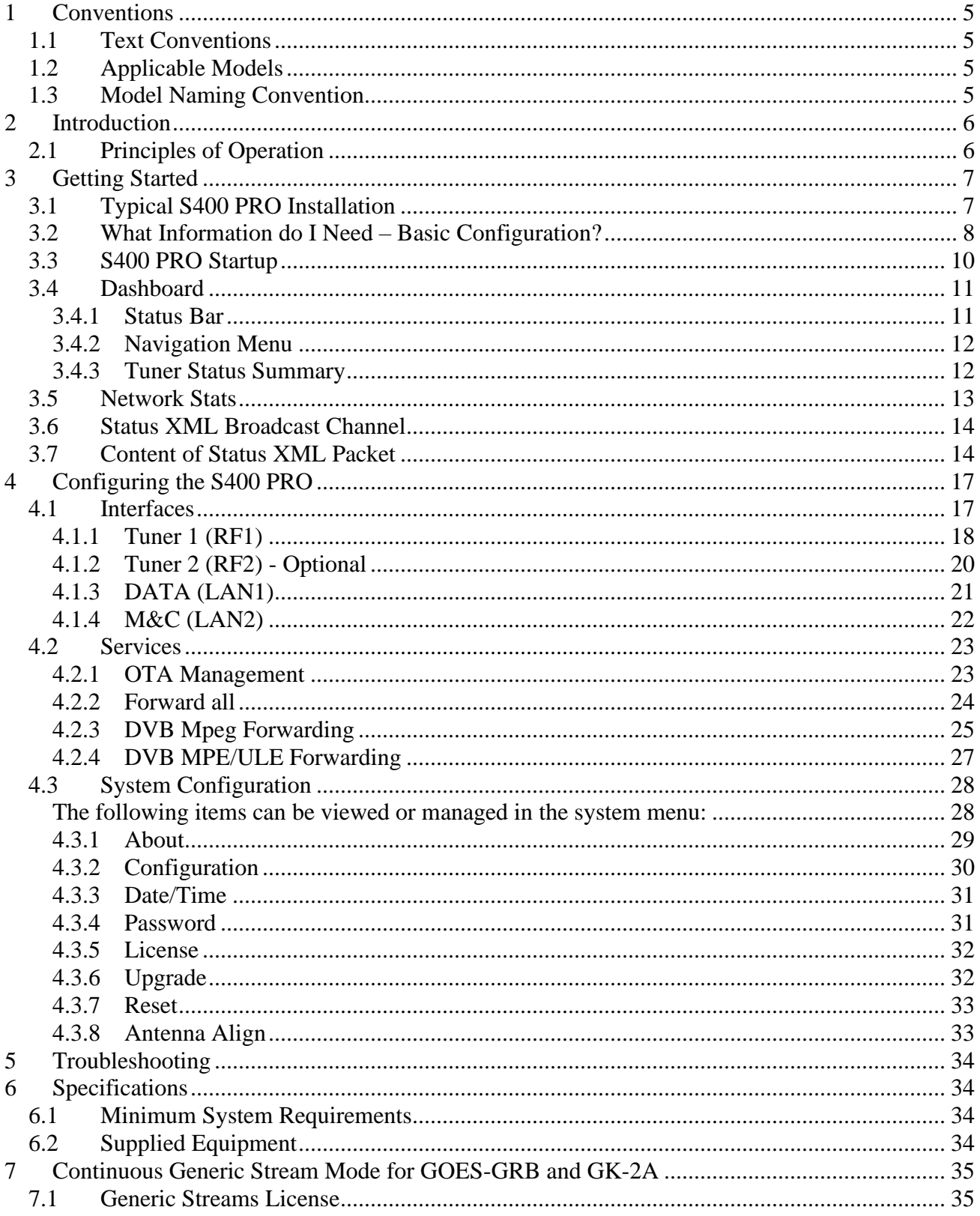

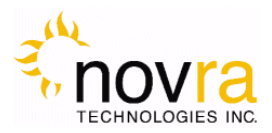

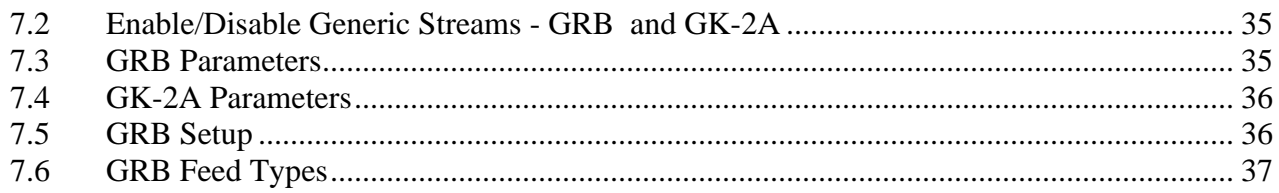

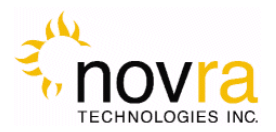

## <span id="page-4-0"></span>**1 Conventions**

### <span id="page-4-1"></span>*1.1 Text Conventions*

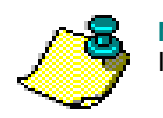

**NOTE**: Information in this box will be Informative.

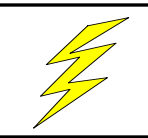

**CAUTION: This information will be quite important and should not be ignored.**

- Text appearing in  $\text{Counter}$  font indicates characters to be typed in; e.g. type  $\text{Shell}$  indicates that the word "Shell" must be entered exactly as it appears, with the first letter capitalized.
- Text appearing in Bookman Old Style font indicates a directory path or filename; e.g. c:\Program Files.
- Text appearing in SMALL CAPS and CopperPlateGothic32bc font in an instruction indicates a button that must be clicked, or a key that must be pressed, or a field that must be entered or a particular screen; e.g. BUTTON indicates a button that must be clicked.

## <span id="page-4-2"></span>*1.2 Applicable Models*

This manual is applicable to the following Novra Receiver models:

- Novra S400 PRO DVB-S/DVB-S2 satellite data receiver capable of receiving and forwarding IP data and DVB MPEG streams
- Novra S400-GRB Satellite data receiver for use in GOES Re-Broadcast (GRB) applications.
- Novra S400 PROCA Same functionality as the S400 PRO, but with a conditional access Common Interface (CI) slot, making it compatible with many commercially available conditional access encryption systems

## <span id="page-4-3"></span>*1.3 Model Naming Convention*

This manual uses the S400 PRO naming convention when referring to any one of the applicable S400 PRO models (see Section [1.2](#page-4-2) above).

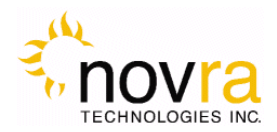

## <span id="page-5-0"></span>**2 Introduction**

## <span id="page-5-1"></span>*2.1 Principles of Operation*

The S400 PRO is a satellite receiver that enables the reception of IP data carried on a DVB-S2 or DVB-S compliant satellite signal. The unit is also capable of receiving an IP unicast stream for distribution.

Please refer to Figure 1 below for a better understanding of the S400 PRO operation. The desired DVB-S or DVB-S2 satellite signal is received using an appropriately sized satellite dish (not covered in this manual). A Low Noise Block (LNB) downconverter (not covered in this manual) is used to translate the incoming Radio Frequency (RF) signal to an Intermediate Frequency (IF) signal. The S400 PRO receives this I/F signal and extracts the IP content, which is then passed on to the S400 PRO LAN for distribution or viewing via computers connected to the LAN.

An S400 PRO is managed using a device with a browser connected to the S400 PRO via an Ethernet crossover cable or through an Ethernet switch. The user can use their browser to perform the following functions:

- Configure IP network parameters,
- Specify satellite tuning parameters,
- Select DVB information streams by component Program IDentification number (PID),
- Select MPE/ULE Streams by PID, and
- Map Programs and PIDs to multicast address(es).

Once configured, the S400 PRO will retain its settings and continue to forward data streams even after restarting the S400 PRO.

The S400 PRO Receiver does not require a computer to continue operation. Once the configuration has been set, you should normally have no need to make further changes.

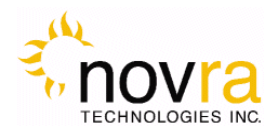

## <span id="page-6-0"></span>**3 Getting Started**

### <span id="page-6-1"></span>*3.1 Typical S400 PRO Installation*

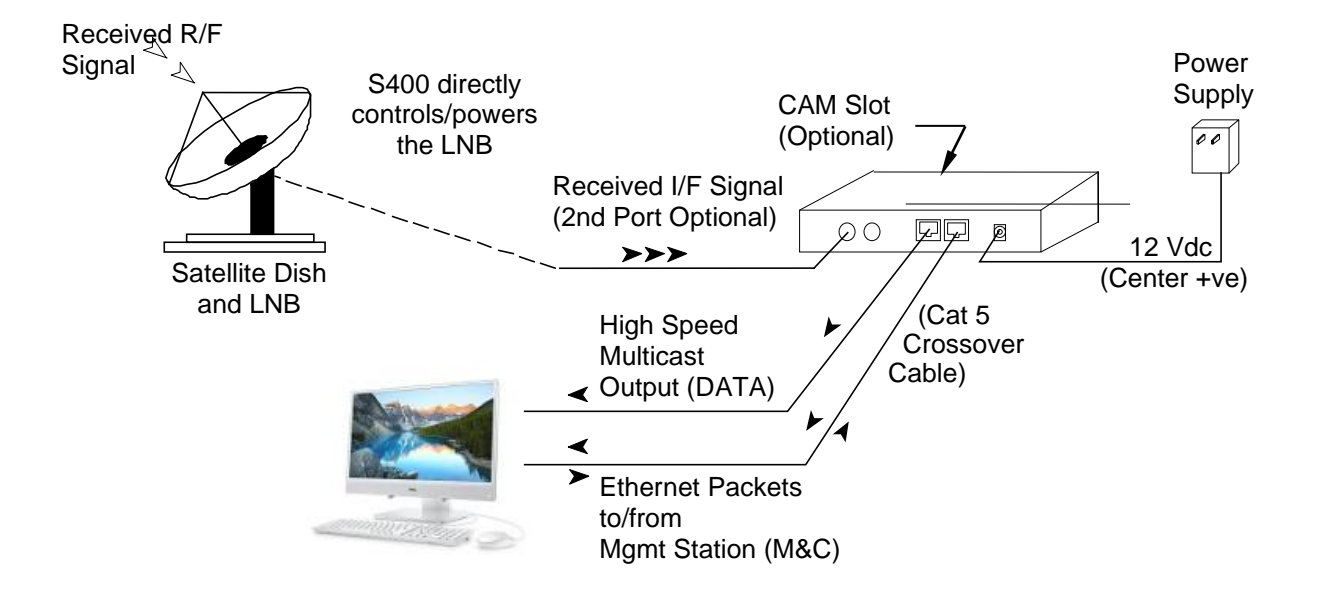

**Figure 1 – Typical S400 Configuration**

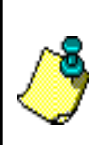

**NOTE:** - This information is needed in order for the receiver to function. It is recommended that all the information be collected before attempting to install the service. Novra Technologies Inc. expects that end users, who wish to control the LNB with the receiver, already have good understanding of satellite technology.

**CAUTION:** Nothing should be inserted between the S400 PRO and the satellite dish except for a surge suppressor. Cable TV Splitters, TVs, VCRs, and FM receivers are not designed for connection to this portion of the network. It is very likely they will be damaged by the LNB DC voltage generated by the S400 PRO

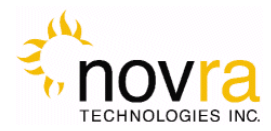

## <span id="page-7-0"></span>*3.2 What Information do I Need – Basic Configuration?*

Before using the S400 PRO configuration GUI to configure your receiver, you need to gather the following information:

1) The LO Frequency in MHz of the stream you wish to receive.

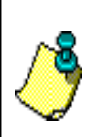

**NOTE:** Local Oscillator Frequency is specific to the LNB Model and is usually stamped on the Unit or can be found in the LNB Manual. Typical Ku Band values include: 9.75, 10.60, 10.75, 11.00, and 11.25 GHz. For the C Band satellite frequencies a typical value is 5.15 GHz.

2) The RF Band Frequency **in MHz of the stream you wish to receive.** Your satellite service provider should be able to provide this information for you. 3) Polarization: Horizontal / Left \_\_\_\_ (+18 Volts DC) **OR** Vertical / Right \_\_\_\_ (+13 Volts DC). Your

satellite service provider should be able to provide this information for you.

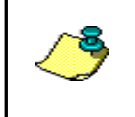

**NOTE:** If the LNB does not have the ability to switch polarizations, choose a value that will provide the most suitable power supply voltage. In most cases this will be Horizontal / Left (+18 Volts).

4) Will the receiver be controlling a Single Band LNB (Most Common) or a Universal Band / Dual LNB?

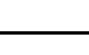

**NOTE:** The 22 KHz tone is used to switch between the 2 bands of the LNB. The receiver should be configured so that the proper tone is used and the proper band is selected.

5) The Symbol Rate in MBaud

Examples: 21.096, 5.12600, 1.50, ... etc.

6) The IP Address to be assigned to your S400 PRO Receiver's DATA interface (LAN1)

Default value is: 192.168.1.2

7) The IP Address to be assigned to your S400 PRO Receiver's M&C interface (LAN2), if DHCP is not available

Default is to set value via DHCP

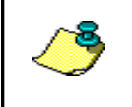

**NOTE:** If your network's DHCP server is set to assign addresses in the 192.168.1.xxx range, then the DATA interface (LAN1) IP will need to be changed to avoid conflict. An invalid configuration will result if both Ethernet interfaces are on the same subnet.

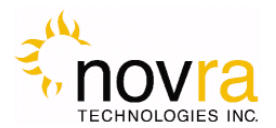

- 8) The IP address of the Default Gateway for the receiver.
- 9) Is the receiver supposed to filter multicast traffic using IGMP?

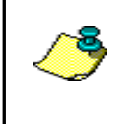

**NOTE:** IGMP is an Internet standard that is used to control multicast traffic on the LAN based on the client's interest in the stream. For proper operation, all components of your network should support IGMP

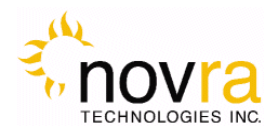

## <span id="page-9-0"></span>*3.3 S400 PRO Startup*

- 1- Plug in the RF and network cables and then the power. When the S400 PRO has completed its startup (approximately 45 seconds) you should be able to read its IP address from the LCD panel. Press the button multiple times to scroll through the display information. Note: The LCD does not display any information until at least 30 seconds after plugging in the power cable.
- 2- Use this IP address and type it into a browser address bar on a device that can communicate with the IP address assigned to the S400 PRO (i.e. PC on same LAN). If the network connectivity is correct you will be presented with the status dashboard of the S400 PRO in your browser.

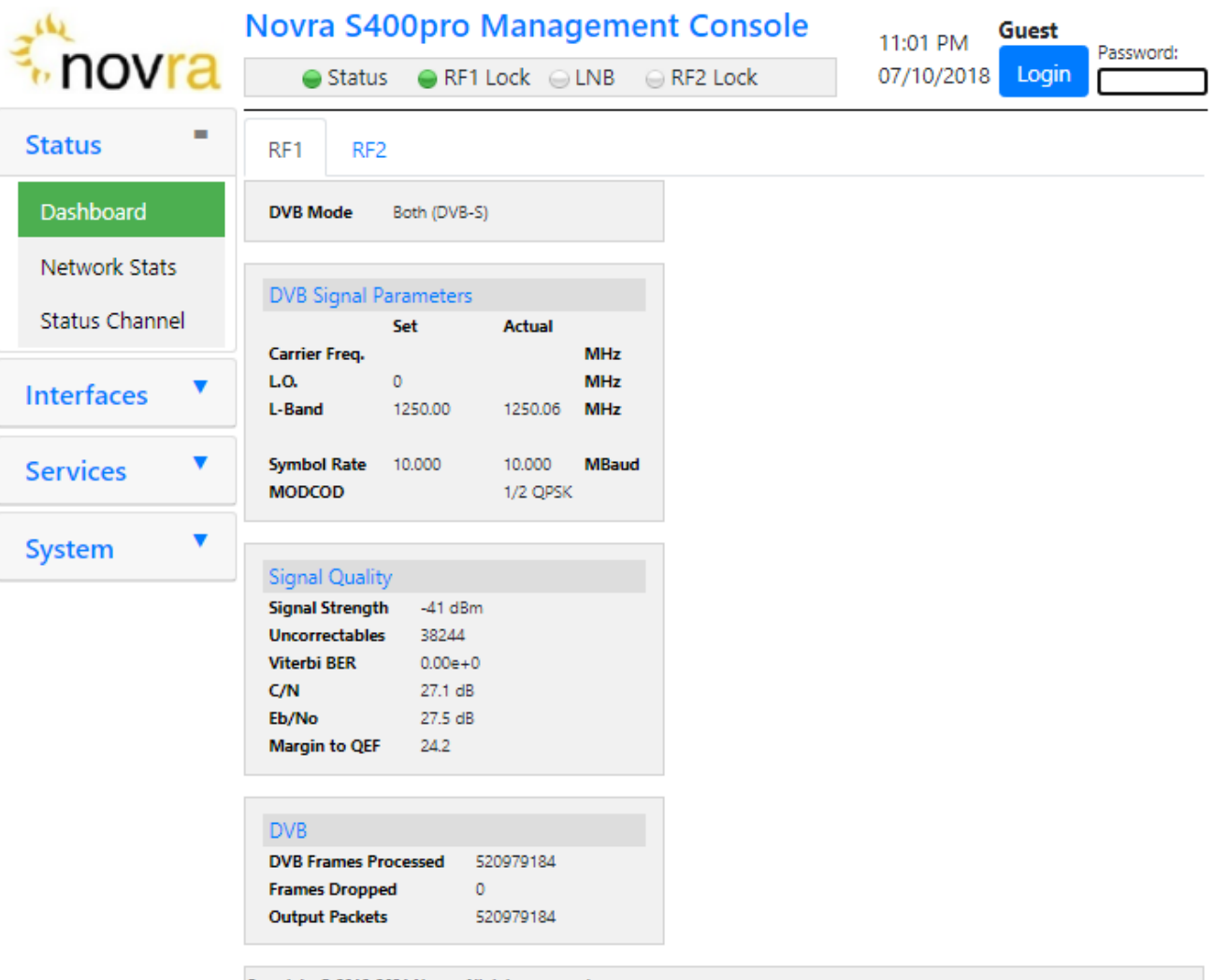

Copyright @ 2018-2021 Novra. All rights reserved.

**Figure 2 – S400 PRO Dashboard**

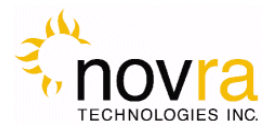

You can now proceed with configuring your S400 PRO. In order to make any changes to the configuration of your S400 PRO, you must login in the top right hand corner of the GUI display. The default password is "password".

After successfully entering the password, you will be allowed to save changes to any aspect of the S400 PRO configuration.

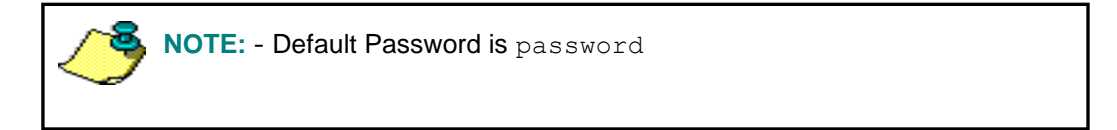

## *3.4 Dashboard*

<span id="page-10-0"></span>Congratulations, you have connected to your S400 PRO receiver and made it to the default status page (Figure 2). On this page, you can see basic connectivity of your device and its satellite RF tuners.

### <span id="page-10-1"></span>3.4.1 **Status Bar**

Near the top of the screen is a status bar that indicates the device status, tuner 1 status (RF1 Lock), LNB status and tuner 2 status (RF2 Lock).

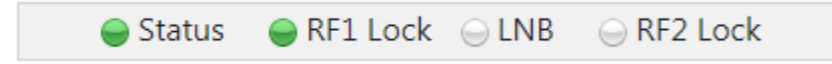

If a tuner is locked its status indicator will be green. They should always match the tuner status indicators on the front panel of the S400 PRO.

If the LNB is active its status will also be green.

To the right of the status bar will be the date and time of your S400 PRO in UTC.

On the far upper right of the status screen is a login button where you must login to make changes to the configuration of your S400 PRO.

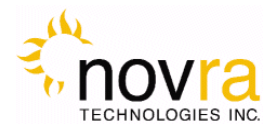

### <span id="page-11-0"></span>3.4.2 **Navigation Menu**

On the left side of the page is the navigation menu that allows you to select the various pages to view and configure all aspects of your S400 PRO. The selected menu item is always highlighted.

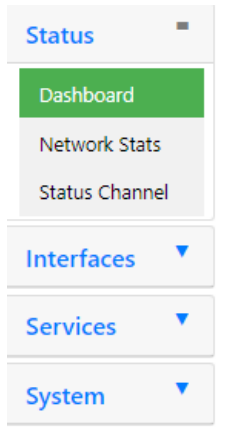

### <span id="page-11-1"></span>3.4.3 **Tuner Status Summary**

The main section of the dashboard status page shows the status of either tuner 1 (RF1) or tuner 2 (RF2). Each tuner has the following details

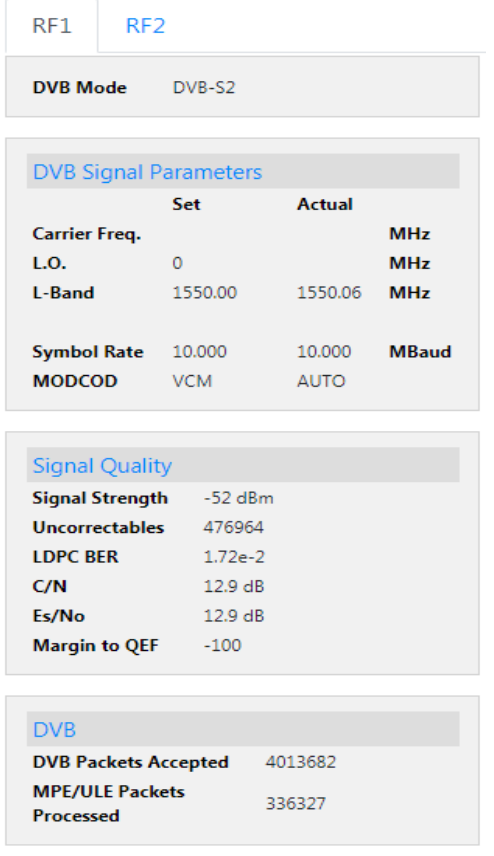

- DVB Mode: DVB-S or DVB-S2
- Carrier Freq.
- L.O. Local Oscillator
- L-Band
- Symbol Rate
- MODCOD
- Signal Strength
- Uncorrectables: Error Count
- (LDPC) BER: Bit Error Rate
- Carrier to Noise: in dB
- Es/No: in  $dB$
- Margin to QEF
- DVB Packets Accepted: Counter
- MPE/ULE Packets Processed: Counter

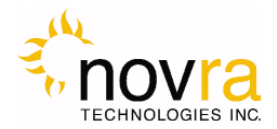

### <span id="page-12-0"></span>*3.5 Network Stats*

Under the Network Stats tab you can find LAN1 and LAN2 connectivity details including : IP address

Bandwidth In – inbound data rate bits/sec Bandwidth Out – outbound data rate bits/sec

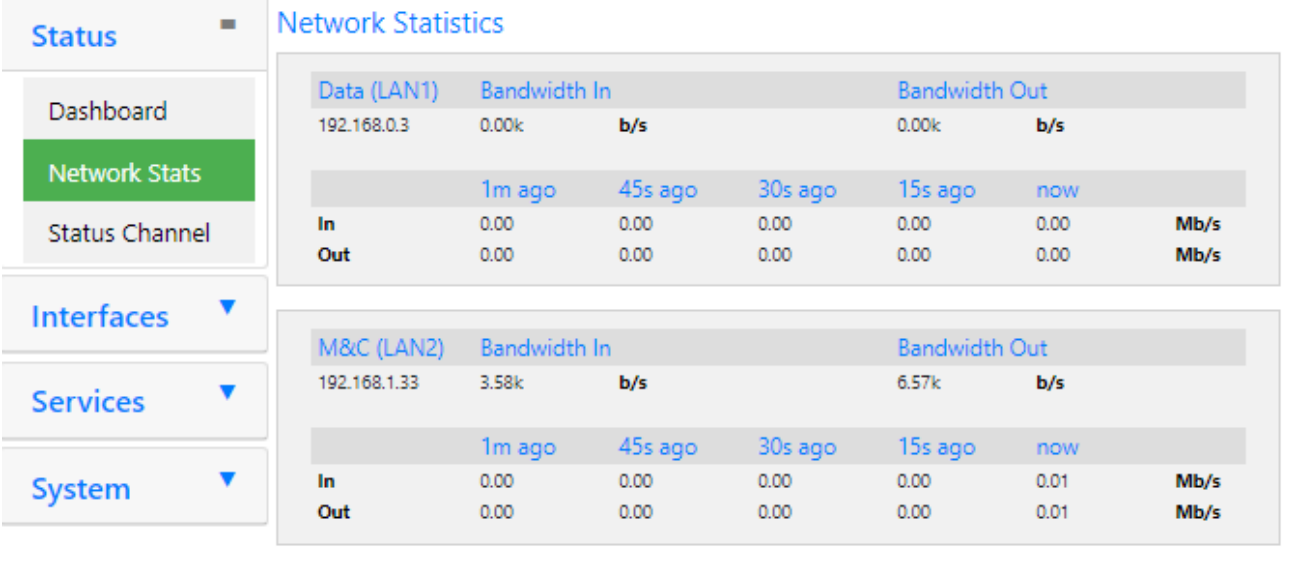

Copyright @ 2018-2021 Novra. All rights reserved.

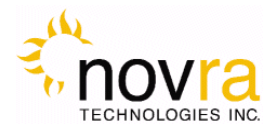

## <span id="page-13-0"></span>*3.6 Status XML Broadcast Channel*

License is required to enable Broadcast of Status XML, see 4.3.5 License (System->license).

**Status Status Channel Enabled**  $\overline{\mathbf{z}}$ Dashboard Interval 10 Seconds **Destination** 192.168.1.91  $\frac{1}{200}$ Network Stats  $TL$  3 **Status Channel Reset Apply** v **Interfaces** Copyright @ 2018-2021 Novra. All rights reserved. ▼ **Services System** 

To enable forwarding of Status XML file packets, check the Status Channel -> Enabled button.

## <span id="page-13-1"></span>*3.7 Content of Status XML Packet*

```
<S400>
     <Timestamp val="2021/03/11 23:24:53.816" />
     <Serialno val="111111111" />
    \langleRev val="1.9.7" />
     <Temp val="43.21C" />
     <Fan val="OFF" />
     <SignalParams>
         <CHANNEL1>
              <Set>
                  <LBand val="1155.00" />
                 \langleLO val="0" />
                  <SymbolRate val="AUTO" />
                  <MODCOD val="Unknown" />
              </Set>
              <Actual>
                  <LBand val="1155.062012" />
                  <LO val="0" />
                  <SymbolRate val="10000268" />
                  <MODCOD val="1/4 QPSK" />
              </Actual>
         </CHANNEL1>
         <CHANNEL2>
              <Set>
```
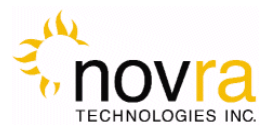

```
 <LBand val="1155.00" />
             \langleLO val="0" />
              <SymbolRate val="AUTO" />
              <MODCOD val="Unknown" />
         </Set>
         <Actual>
              <LBand val="1155.062988" />
             \langleLO val="0" />
              <SymbolRate val="10000271" />
              <MODCOD val="1/4 QPSK" />
         </Actual>
     </CHANNEL2>
 </SignalParams>
 <SignalQuality>
     <CHANNEL1>
         <SigStrength val="-38.000000" />
         <LDPCBER val="0.000000" />
        \leEsNo val=">50 dB" />
         <MarginToQEF val="101.099998" />
     </CHANNEL1>
     <CHANNEL2>
         <SigStrength val="-47.000000" />
         <LDPCBER val="0.000000" />
         <EsNo val="42.099998" />
         <MarginToQEF val="43.199997" />
     </CHANNEL2>
 </SignalQuality>
 <Stats>
     <CHANNEL1>
         <FramesDropped val="0" />
         <FramesProcessed val="348435" />
         <OutputPackets val="0" />
     </CHANNEL1>
     <CHANNEL2>
         <FramesDropped val="0" />
         <FramesProcessed val="0" />
         <OutputPackets val="0" />
     </CHANNEL2>
 </Stats>
 <RF>
     <CHANNEL1>
         <LOlock val="Locked" />
         <SigLock val="Locked" />
         <RSSI val="-38.000000" />
```
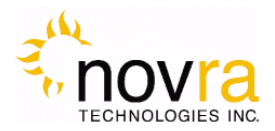

```
 </CHANNEL1>
         <CHANNEL2>
              <LOlock val="Locked" />
              <SigLock val="Locked" />
              <RSSI val="-47.000000" />
         </CHANNEL2>
    \langle/RF\rangle <DEMOD>
         <CHANNEL1>
              <PLsync val="Locked" />
              <DataLock val="Locked" />
             \langleEsNo val=">50 dB" />
              <Mode val="QPSK" />
              <Spectrum val="Normal" />
              <BCHUC val="0.000000000" />
         </CHANNEL1>
         <CHANNEL2>
              <PLsync val="Locked" />
              <DataLock val="Locked" />
              <EsNo val="42.099998" />
              <Mode val="QPSK" />
              <Spectrum val="Normal" />
              <BCHUC val="0.000000000" />
         </CHANNEL2>
     </DEMOD>
</S400>
```
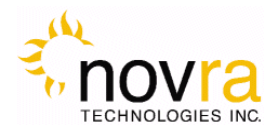

## <span id="page-16-0"></span>**4 Configuring the S400 PRO**

**NOTE:** - You can only change the S400 PRO settings if you login! The default password is "password".

This chapter discusses how to configure the S400 PRO. It covers the interfaces, services and system settings of the S400 PRO.

## <span id="page-16-1"></span>*4.1 Interfaces*

The Interfaces menu allows the user to configure both satellite tuners, if equipped, and both Ethernet interfaces.

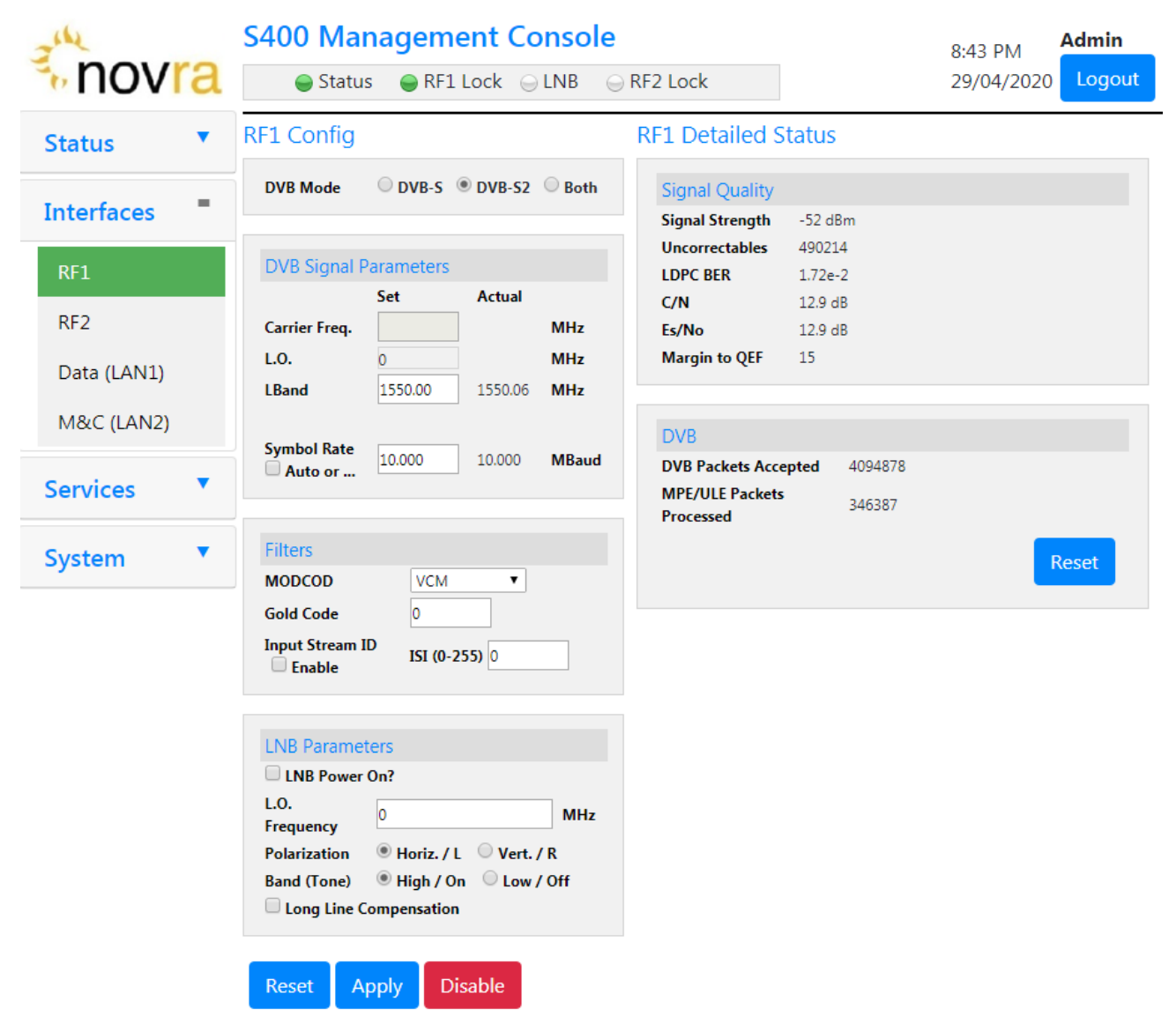

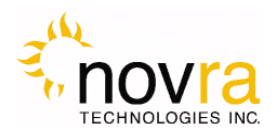

### <span id="page-17-0"></span>4.1.1 **Tuner 1 (RF1)**

## **RF1 Config**

 $\circledcirc$  DVB-S  $\circledcirc$  DVB-S2  $\circledcirc$  Both **DVB Mode** 

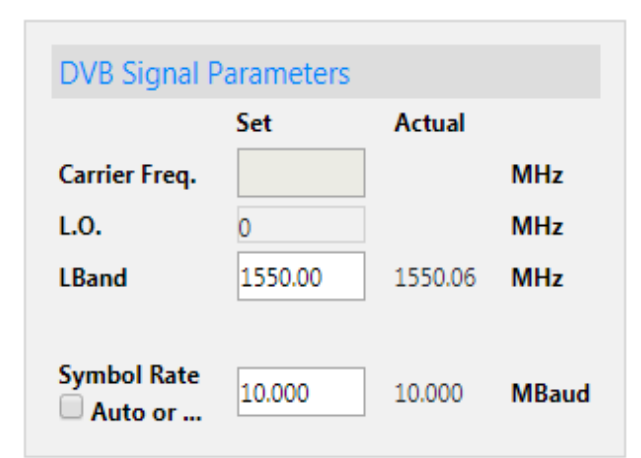

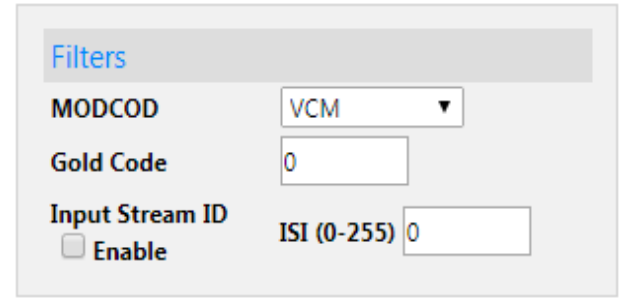

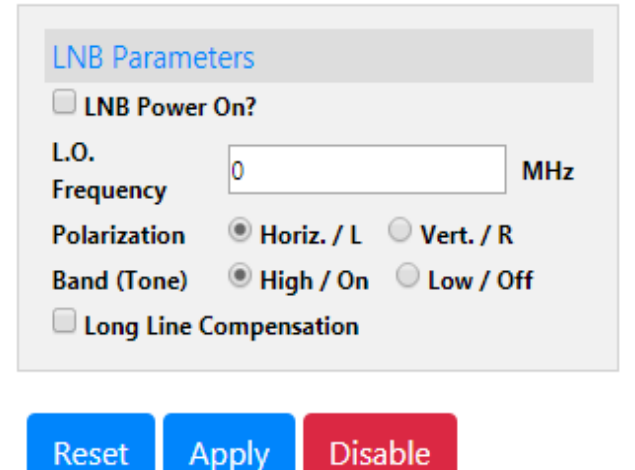

In this example we will describe the DVB-S2 tuner options.

**DVB Mode**: Select to match your target transponder. If the Search Mode is set to  $B$ <sup>n+</sup> and the received stream is DVB-S, then the contents of the ModCod box will be ignored by the receiver

**Carrier Frequency:** The Carrier frequency of the signal that you are trying to receive. Note: To use or view carrier frequency you must first configure your LNB below.

**L.O. Frequency:** The single-band local oscillator frequency in Mhz

**LBand Frequency:** The LBand frequency of the signal that you are trying to receive.

**Symbol Rate:** This is the symbol rate of the transponder that you are trying to tune. The S400 PRO supports automatic detection of the incoming symbol rate (check box – DVB-S2 only) or you can manually specify which symbol rate you wish the receiver to tune. **ModCod:** For multi-stream DVB-S2 operation, the S400 PRO should be configured to receive 1 stream. This is accomplished by entering the ModCod of the signal you wish to receive in the ModCod drop down box. If you enter the wrong ModCod value, you receiver may not be able to lock onto the desired signal. For single stream DVB-S2 operation, the Modcod dropdown should be set to AUTO.

For DVB-S operation, the Modcod box will be grayed out.

**Gold Code:** Enter the Gold Code setting here. This must match the Gold Code setting in the modulator that is used to generate the DVB-S2 stream. For DVB-S operation, the Gold Code box will be grayed out.

**Input Stream ID Filter:** The Input Stream Identifier (ISI) Filter may be used by your receiver to filter streams based on this value. If the ISI checkbox is selected, then the receiver will only demodulate streams that have an ISI value that is the same as the value shown in the ISI box. This command should only be used if

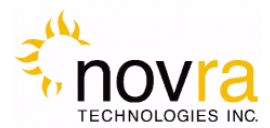

the ISI stream value is set on the incoming DVB-S2 stream and if the ISI value is known. You may have to contact your uplink provider for assistance. For DVB-S operation, the ISI input will be grayed out.

**LNB Parameters:** Use this section to enable the LNB settings for tuner 1 (RF1). It is used to set the LO frequency, polarization and LNB tone:

- **LNB Power On:** Turns the DC voltage and tone output of the receiver to ON or OFF.
- **LO Frequency:** Input the single-band LO frequency in Mhz.
- **Polarization:** Switches the DC output of the receiver between Horizontal/Left and Vertical/Right. This setting is only valid if the LNB power is on.
- **Band (Tone):** Switch the LNB Tone frequency of the receiver On (High) or Off (Low). This is only valid if the LNB power is on.
- **Long Line compensation:** Checking this box will increase the Polarity Switching voltage by 1 volt. This additional voltage may be used to compensate for the voltage drop due to a long I/F cable run between the S400 PRO and the LNB.

**Reset**: By pressing this button, any changes on this page will be undone. No changes will be sent to the S400 PRO.

Apply: Select this button to send all of the settings on this screen to the S400 PRO.

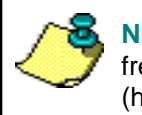

**NOTE:** - If a dual LNB is being deployed, ensure that the appropriate LO frequency is entered in the LO Frequency box and that the correct band (high or low) is selected in the Satellite screen.

Please wait for the changes to take effect on the S400 PRO by monitoring the "Tuner Detailed Status" section on this page.

**Disable**: Press this button to disable this S400 PRO satellite interface.

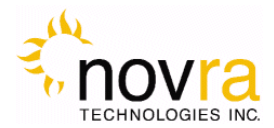

### <span id="page-19-0"></span>4.1.2 **Tuner 2 (RF2) - Optional**

The main difference between tuner 1 and 2 is that tuner 2 does not have its own LNB control. Tuner 2 (RF2) can be configured internally to have either 0volt DC or SAME setting as RF1. Tuner 2 may not be available on your S400 PRO version. Contact your reseller for possible upgrades or license of Tuner2.

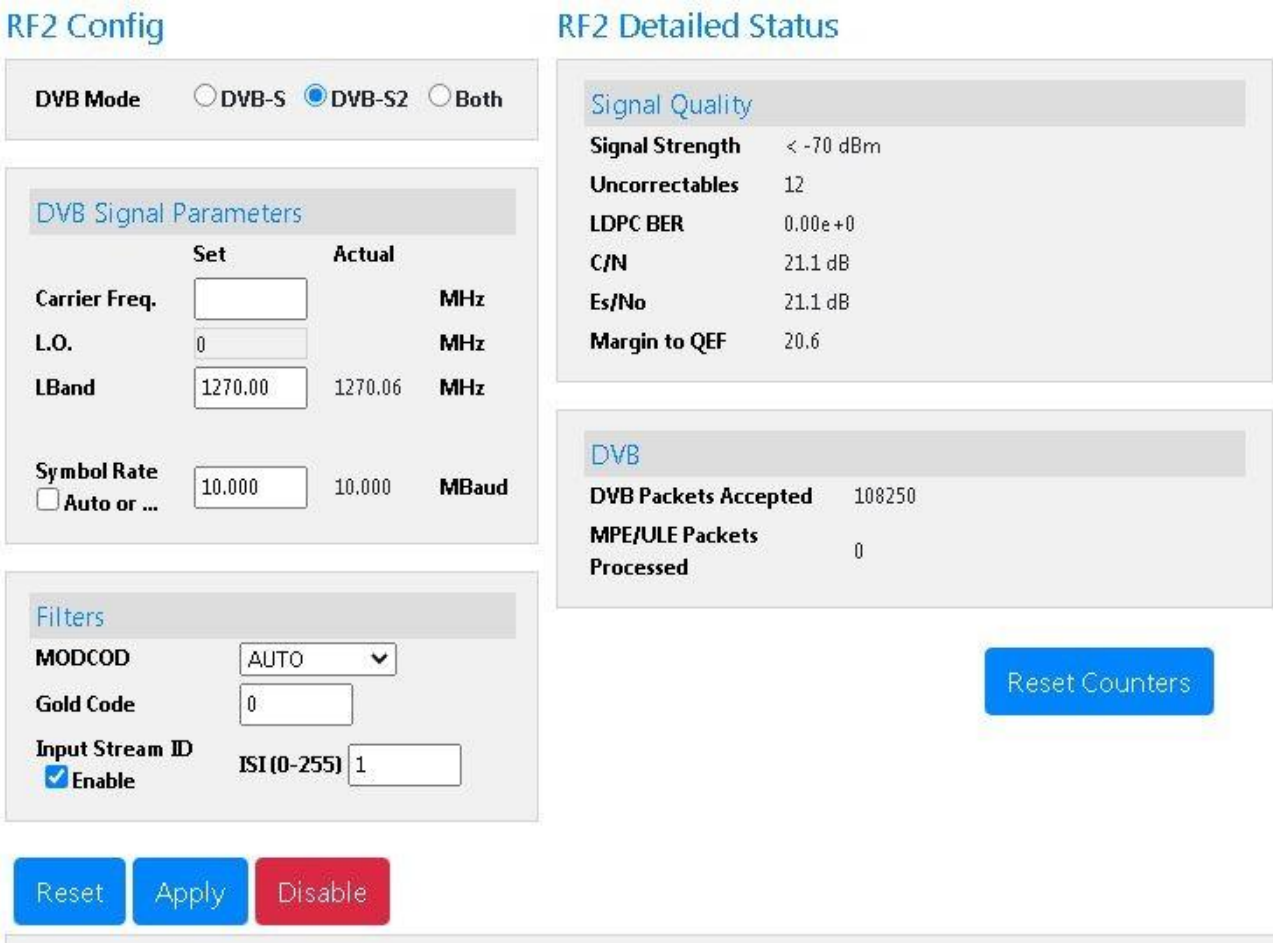

or

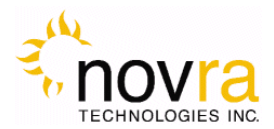

### <span id="page-20-0"></span>4.1.3 **DATA (LAN1)**

The LAN1 Ethernet settings may be modified by selecting the DATA (LAN1) INTERFACE MENU and changing the appropriate fields (as shown below).

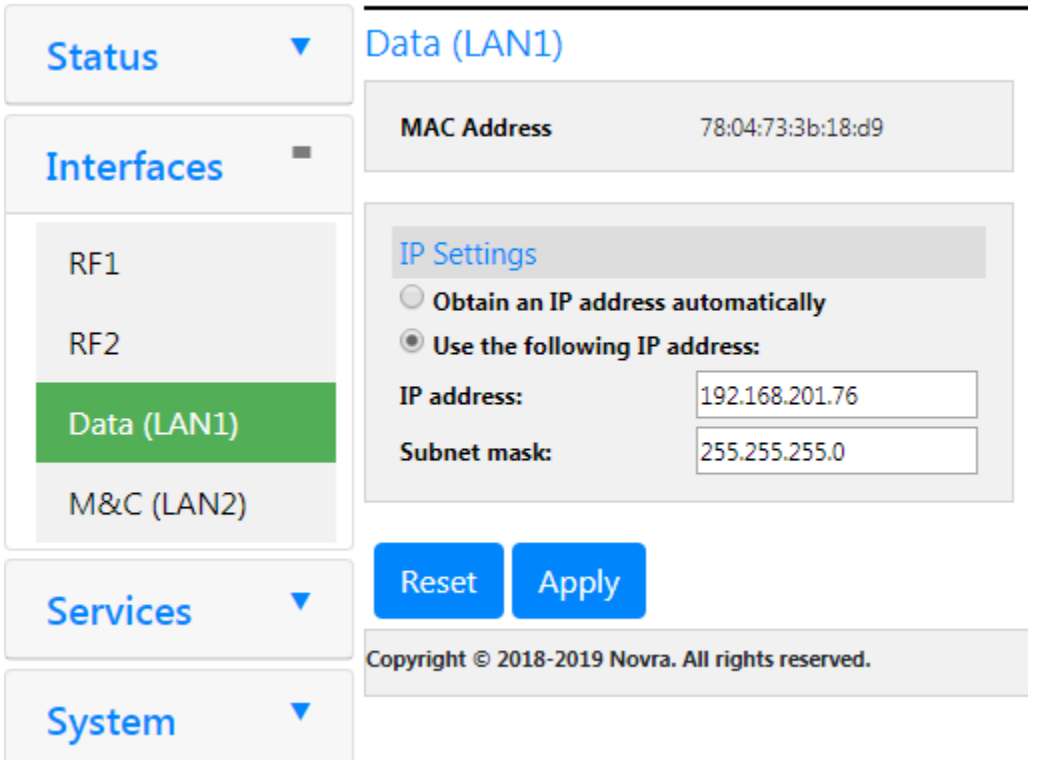

- 1. **MAC Address:** The LAN1 Ethernet Interface MAC address is shown.
- 2. **Obtain an IP Address Automatically (DHCP)**: This option will force the S400 PRO to use DHCP to automatically obtain its IP address.
- 3. **IP Address (Static)**: This is the IP address that is statically assigned to the receiver.
- 4. **Subnet Mask**: This is the subnet mask that the receiver should use to determine whether an IP address belongs to the same network.
- 5. **Reset:** By pressing this button, any changes on this page will be undone. No changes will be sent to the S400 PRO.
- 6. **Apply:** By pressing this button, the updates are sent to the receiver

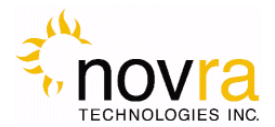

### <span id="page-21-0"></span>4.1.4 **M&C (LAN2)**

The Lan2 Ethernet settings of the S400 PRO may be modified by selecting the M&C (LAN2) INTERFACE menu and changing the appropriate fields (as shown below).

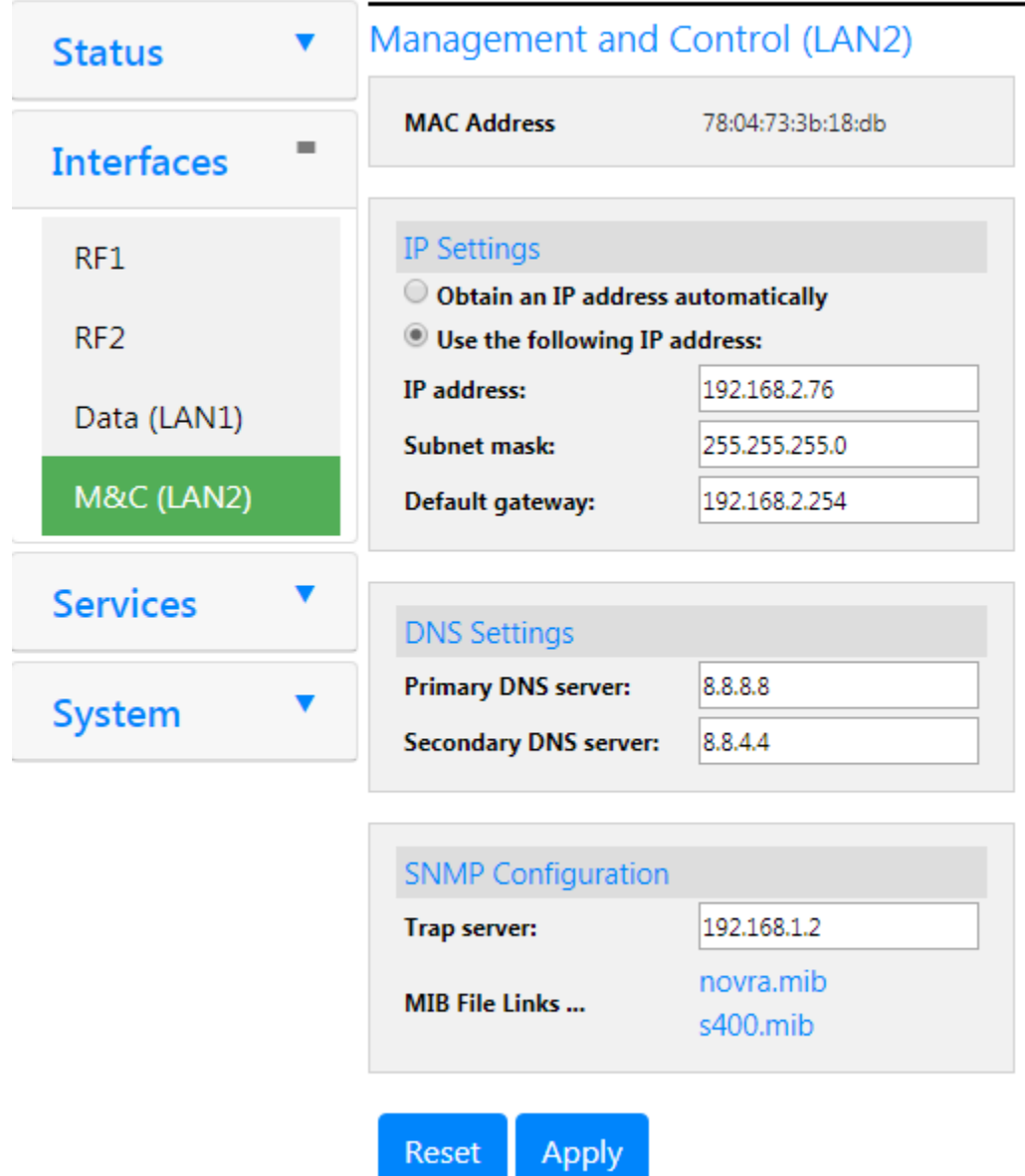

- 1. **MAC Address:** The LAN2 Ethernet Interface MAC address is shown.
- 2. **Obtain an IP Address Automatically (DHCP)**: This option will force the S400 PRO to use DHCP to automatically obtain its IP address.
- 3. **IP Address (Static)**: This is the IP address that is statically assigned to the receiver.
- 4. **Subnet Mask**: This is the subnet mask that the receiver should use to determine whether an IP address belongs to the same network.

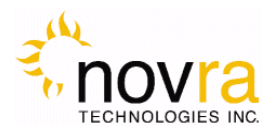

- 5. **Default Gateway:** This is the IP address of the router that the receiver should use whenever it wants to send traffic to a non-local address.
- 6. **Primary/Secondary DNS:** These DNS entries allow the S400 PRO to send traffic to services on the Intra/Internet by name (eg. NTP, SNMP, etc…).
- 7. **Reset:** By pressing this button, any changes on this page will be undone. No changes will be sent to the S400 PRO.
- 8. **Apply:** By pressing this button, the updates are sent to the receiver

## <span id="page-22-0"></span>*4.2 Services*

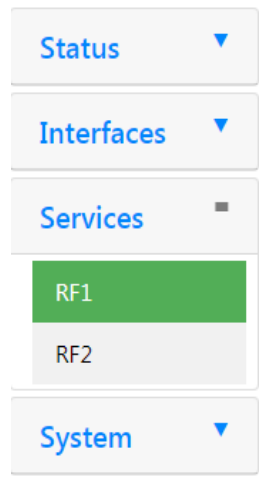

A user can specify which satellite DVB mpeg/data services are to be forwarded onto the network using these menus. The services are configured for each tuner separately. Not all S400 PRO receivers are enabled for dual tuner operations. This manual will document three service forwarding types that are available for each tuner. For Generic Stream forwarding see Section 7 Generic Stream setup (NOAA GRB / KoreaSat GK-2A)

- Forward All
- DVB MPEG Forwarding
- DVB MPE/ULE Forwarding

This is also where to add an XD PID for optional over the air management or software upgrade.

### <span id="page-22-1"></span>4.2.1 **OTA Management**

This is where to add an XD PID for optional over the air management or software upgrade. Once the XD PID is set it must be SAVEd and then APPLYed.

Over The Air Management and Software Update requires XD licensed with Net ID and Site ID configured.

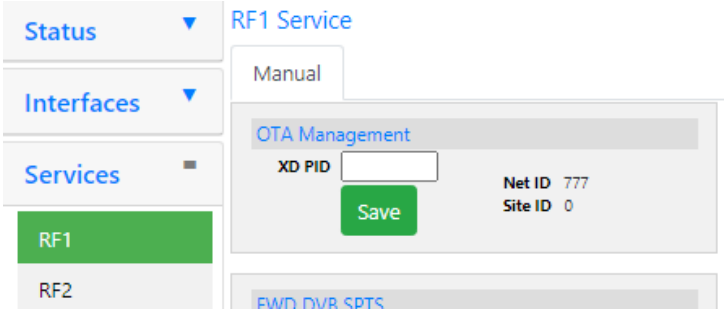

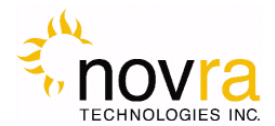

### <span id="page-23-0"></span>4.2.2 **Forward all**

This is the simplest mode of service forwarding available on the S400 PRO. This can be used for analyzing a full satellite transport stream or simply to forward it on to other devices on the network.

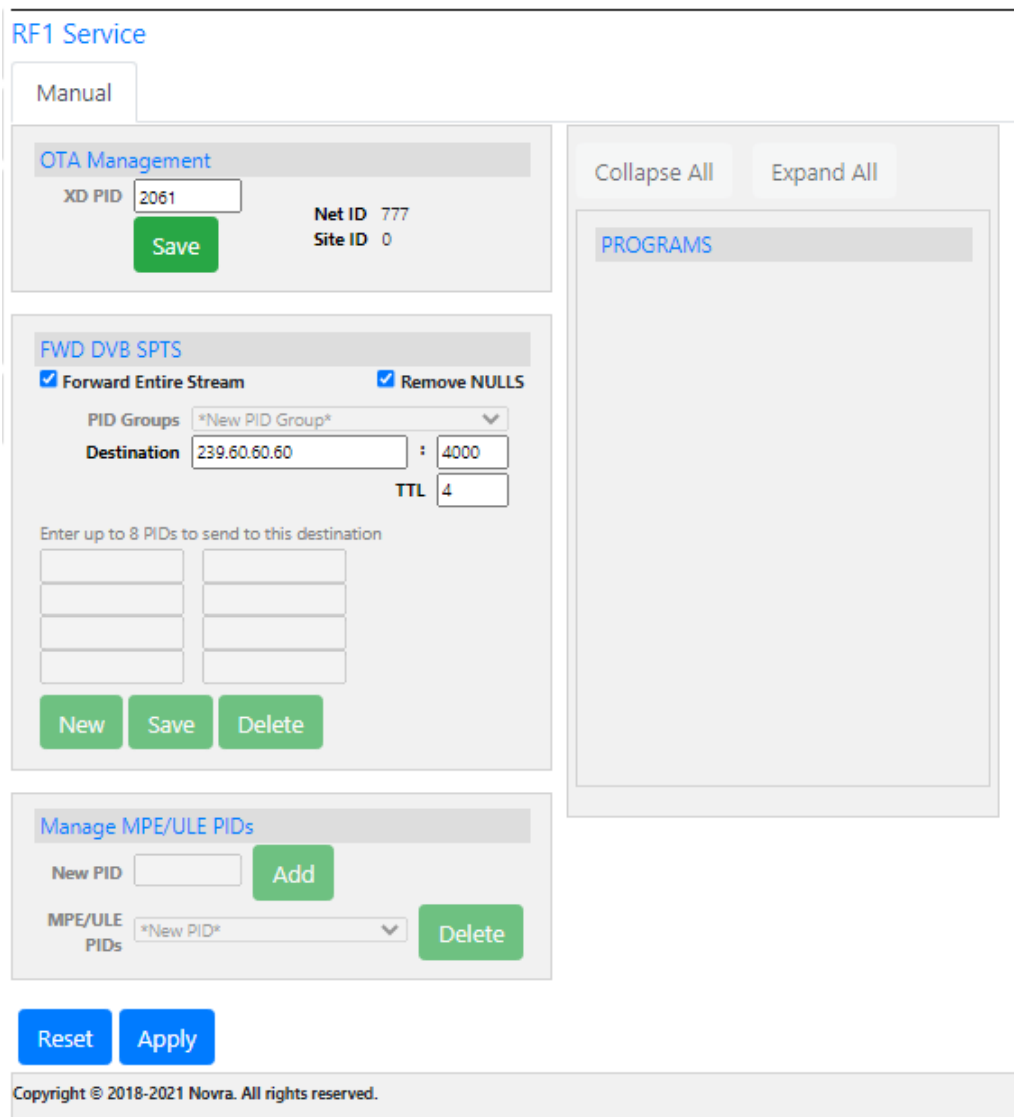

To use this mode, select the checkbox "Forward Entire Stream" and then specify the following options.

**Remove Nulls**: Use this to minimize the size of the resulting output transport stream. In order to "capture" a transport stream it can be useful to leave them in for some analysis of the transport stream.

**Destination:** A unicast or multicast IP address along with a UDP port number.

**TTL**: The time to live value for the output UDP packets

**Reset:** By pressing this button, any changes on this page will be undone. No changes will be sent to the S400 PRO.

**Apply**: By pressing this button, the updates are sent to the receiver.

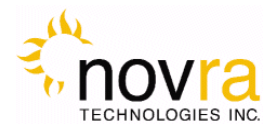

### <span id="page-24-0"></span>4.2.3 **DVB Mpeg Forwarding**

The S400 PRO can be used to forward DVB PID bundles (Raw PID Groups) that represent a valid SPTS (Single Program Transport Stream). For each SPTS, the user specifies the stream details listed below. The user can specify up to 64 unique SPTS for a single transponder. To save your work please click on the Apply button as the data is entered.

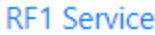

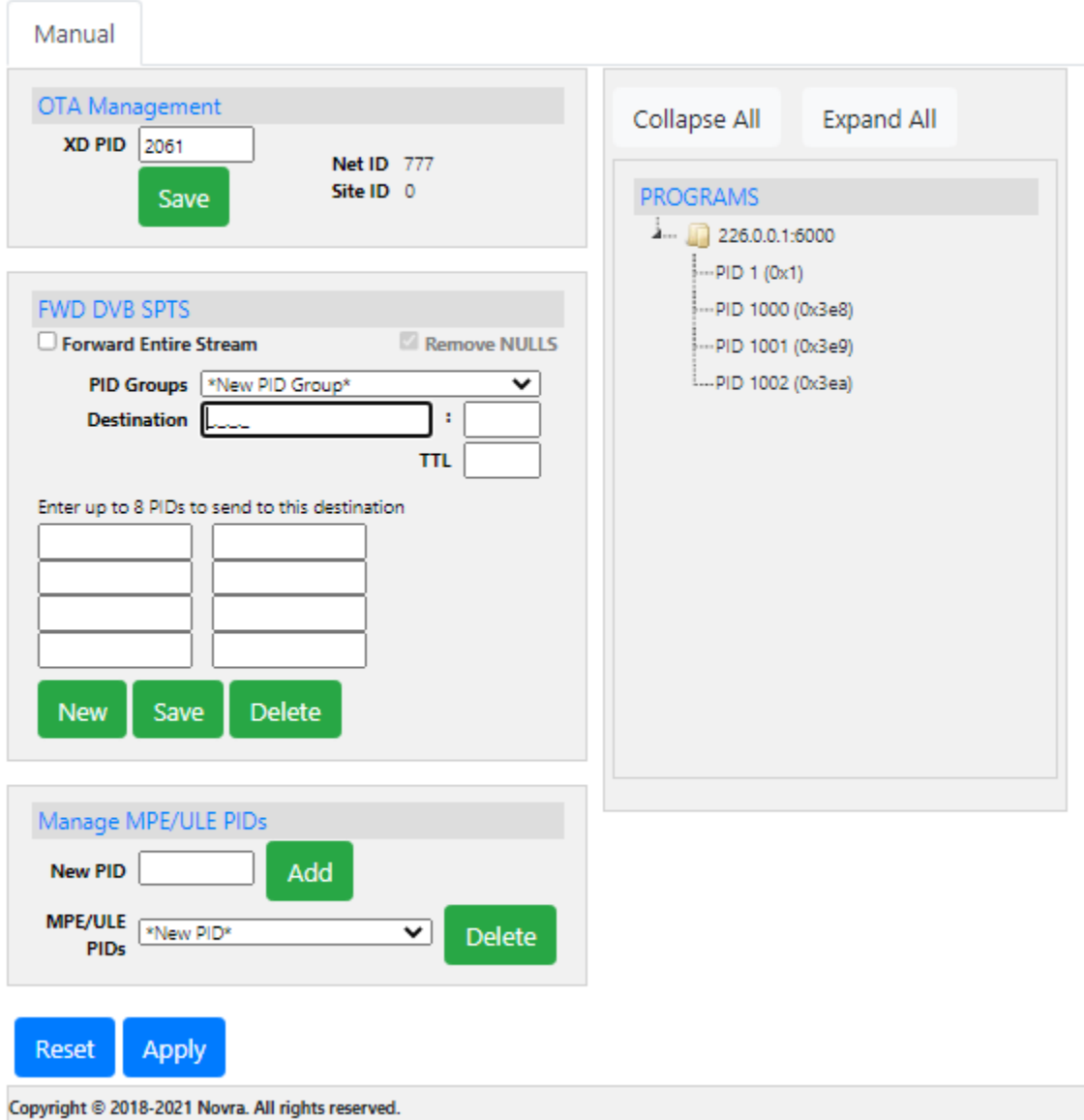

### **Stream Forwarding Details**

**Destination**: A unicast or multicast IP address along with a UDP port number.

**TTL**: The time to live value for the output UDP packets

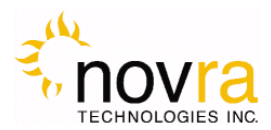

**Pids**: Up to eight individual PIDs (decimal) can be specified for each PID bundle. The minimum required PIDs for a typical DVB video service would include the PAT, PMT, a video PID and one or more audio PIDs.

**New**: Start a new PID bundle

**Save**: Declare a PID bundle, which makes it appear on the list to the right. Note: This bundle is not yet on the S400 PRO, click "Apply" to have it saved to the S400 PRO active service list.

**Delete**: Remove a PID bundle from the working list. Click "Apply" to activate the change.

**Reset:** By pressing this button, any changes on this page will be undone. No changes will be sent to the S400 PRO.

**Apply:** By pressing this button, the updates are sent to the receiver.

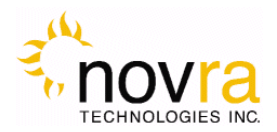

### <span id="page-26-0"></span>4.2.4 **DVB MPE/ULE Forwarding**

The S400 PRO also supports DVB MPE for typical IP over satellite applications such as file delivery or IP streaming services. The S400 PRO allows the user to specify up to 64 DVB MPE or ULE PIDs. MPE PIDs and SPTS PID bundles can be defined simultaneously. MPE PIDs are added by simply entering the decimal PID number in the "New PID" entry field in the "Manage MPE/ULE PID" section at the bottom of the screen. These MPE or ULE PIDs will be added to the working list on the right. When all changes are complete, use the "Apply" button to make your changes active on the S400 PRO. MPE or ULE PIDs can be removed from the working list by selecting them from the "MPE/ULE PIDs" drop down list and clicking on "Delete". Changes are made active on the S400 PRO only when the "Apply" button is clicked.

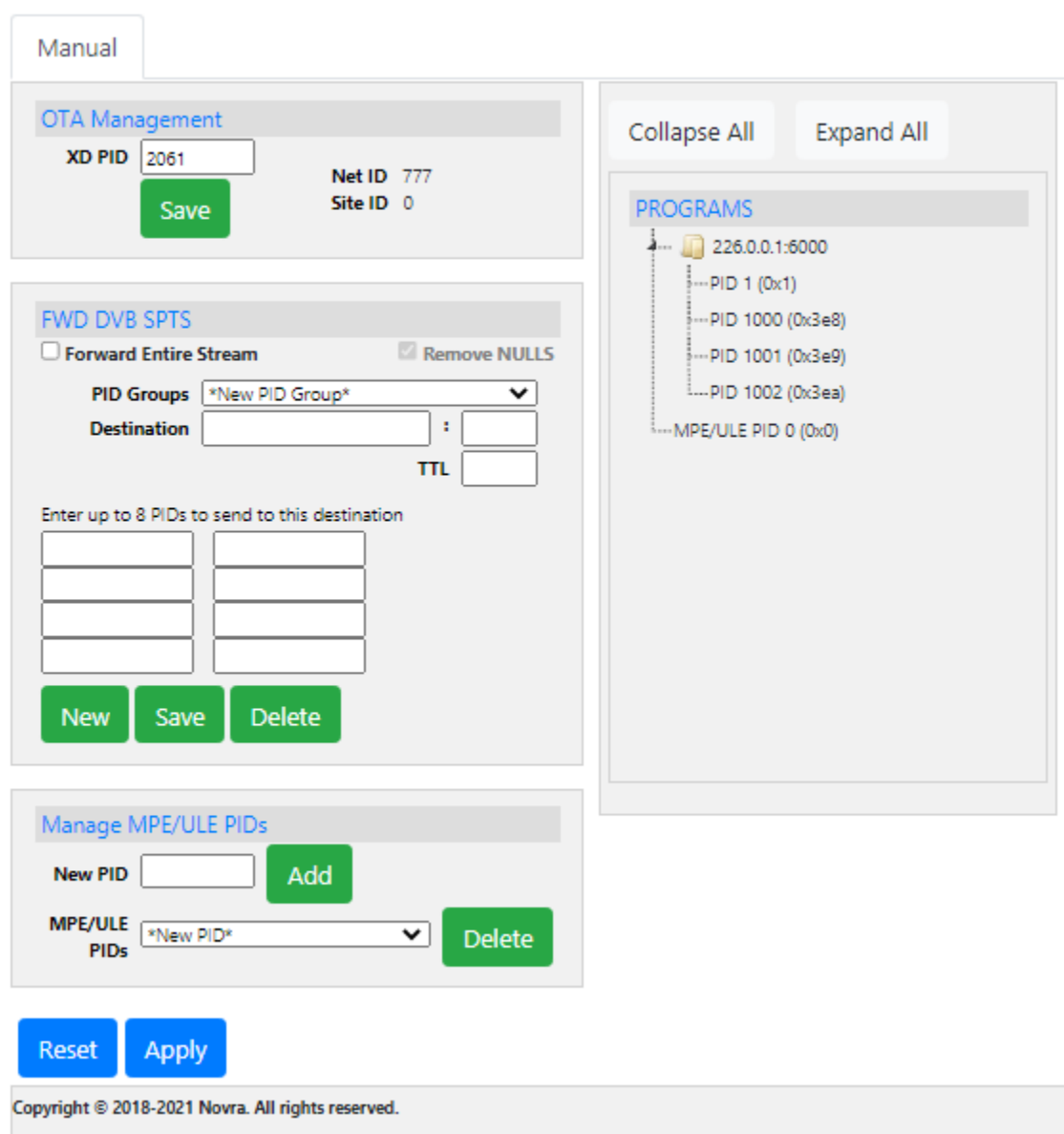

**RF1 Service** 

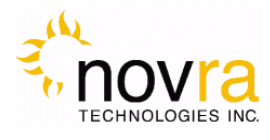

## <span id="page-27-0"></span>*4.3 System Configuration*

<span id="page-27-1"></span>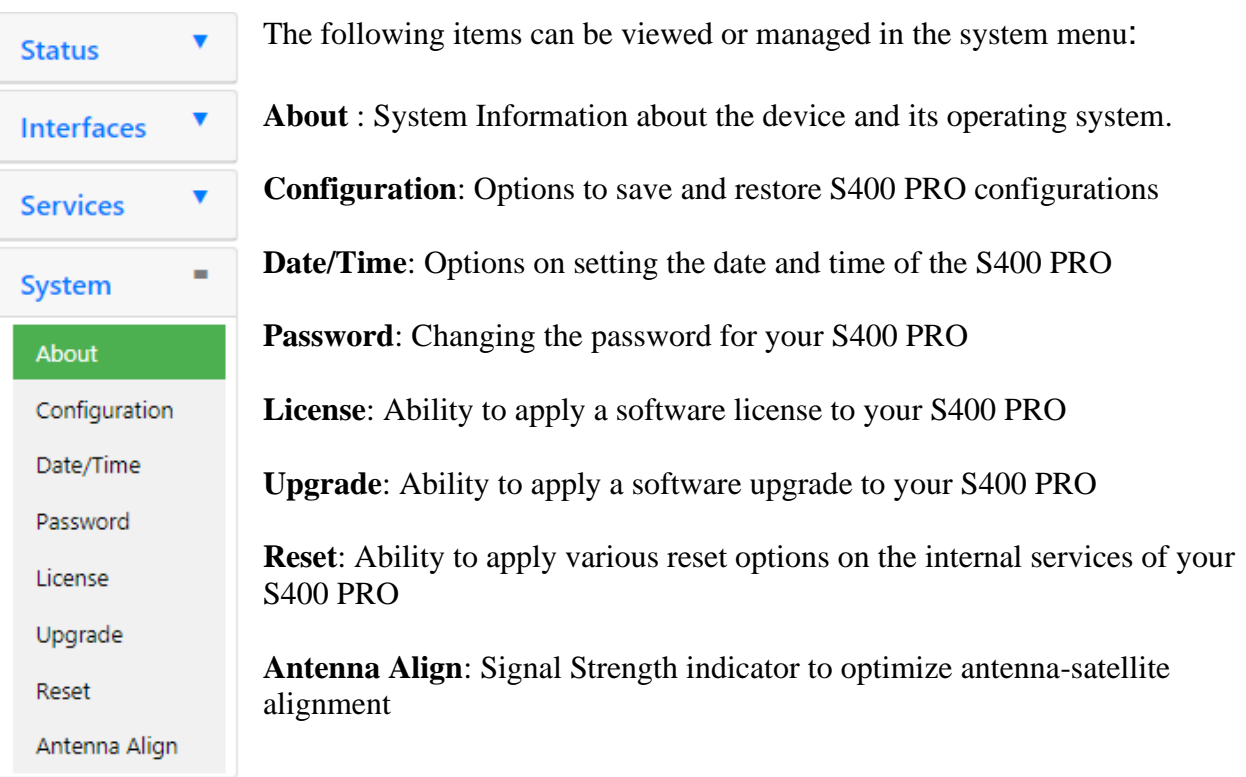

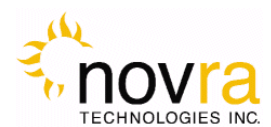

#### <span id="page-28-0"></span>4.3.1 **About**

Various details about the internals of your S400 PRO that may be useful for support and diagnostics.

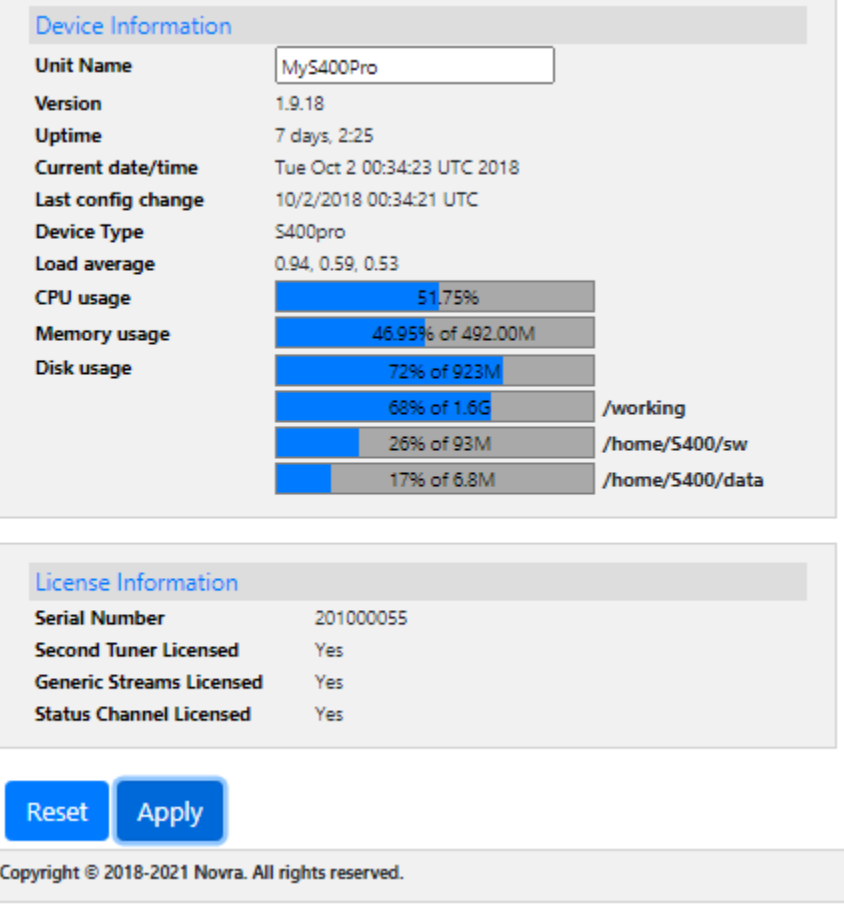

#### **Device Information**

**Name**: Editable Name of S400 PRO Unit

**Version**: S400Pro release version

**Uptime**: How long the S400 PRO has been running since its last power up.

**Current date/time**: Date and time displayed in UTC

Last Config Change: Date of last change to S400Pro configuration parameters.

**Device Type:** S400Pro hardware build type – factory assigned

**Load Average**: CPU load

**CPU Usage:** percent of CPU used

**Memory usage**: percent of memory used

**Disk usage**: percent of internal storage used

### **License Information**

**Serial Number**: Serial Number of this S400 PRO Unit

**Second Tuner Licensed:** Status of license to use the second tuner (RF2)

**Generic Streams Licensed:** Status of license to use GSE (Generic Stream Encapsulation)

**Status Channel Licensed: Broadcast Status PID** 

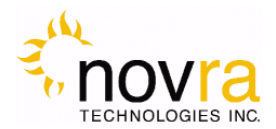

### <span id="page-29-0"></span>4.3.2 **Configuration**

These options allow the user to save and restore S400 PRO configurations.

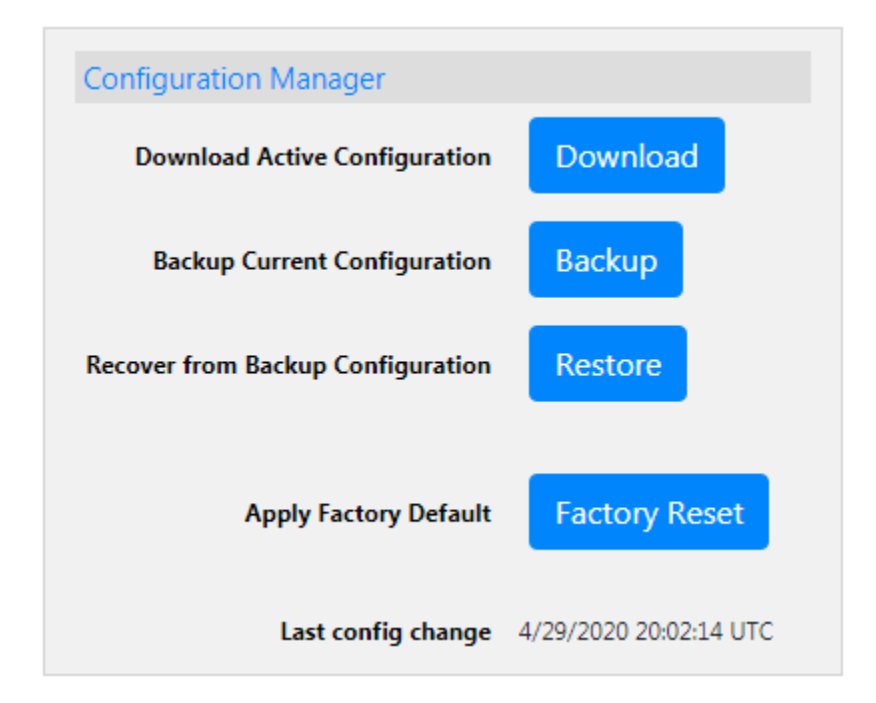

**Download Active Configuration**: This option is used to provide your support team the active S400 PRO configuration. Click on this button and send the resulting configuration file to your support contact.

**Backup Current Configuration**: Use this option to save your current configuration. Later you can go back to this configuration using the "Restore" option.

**Recover from Backup Configuration**: Use this option to return your S400 PRO to a previous backup configuration as saved under Backup Current Configuration.

**Apply Factory Default**: Use this option to return your S400 PRO to the same configuration it had at the factory. Note: This includes the IP address of the M&C (LAN1) interface (192.168.1.2)!

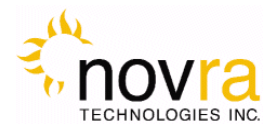

### <span id="page-30-0"></span>4.3.3 **Date/Time**

These options allow the user to configure the date and time on your S400 PRO.

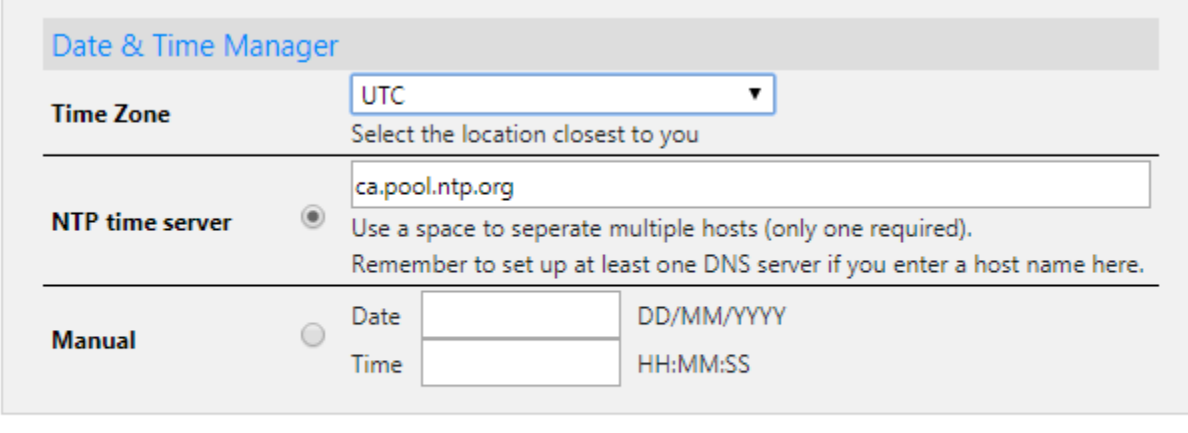

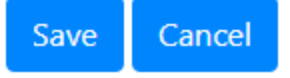

**Time Zone**: Use this drop down to select the time zone for your S400 PRO.

**NTP time server**: Allows entry of a NTP timer server(s) on the Internet.

**Manual**: Use this option if you want to enter your date and time manually. This would be used if your S400 PRO does not have Internet access. Note: On the next reset/reboot, your S400 PRO will revert back to its factory date/time if in Manual Mode.

### <span id="page-30-1"></span>4.3.4 **Password**

Enter existing password and the new password (twice). Then click Save to change your S400 PRO's password.

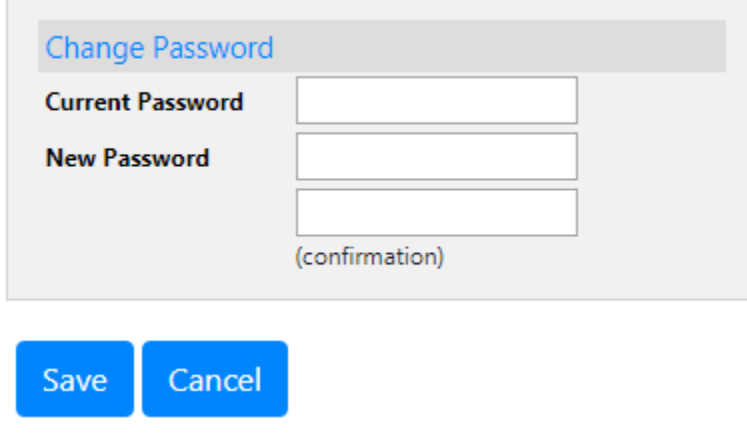

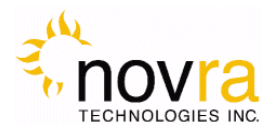

#### <span id="page-31-0"></span>4.3.5 **License**

Use the "License" button to add licensed features to your S400 Pro.

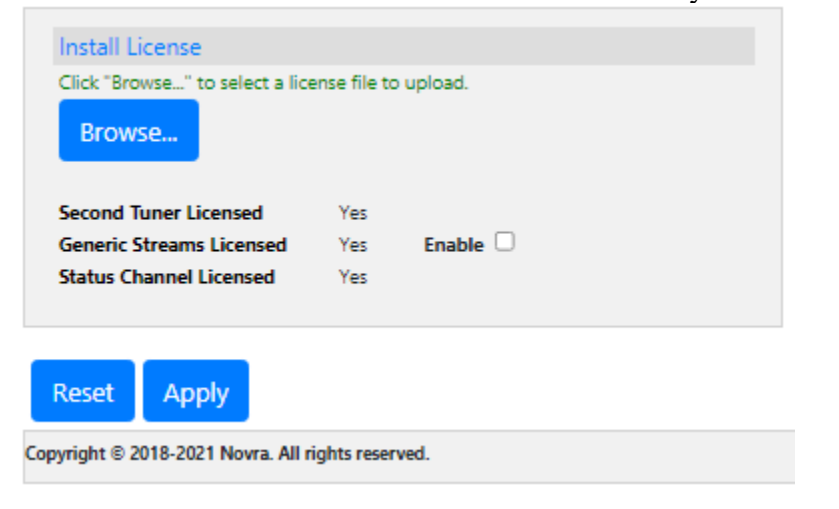

#### <span id="page-31-1"></span>4.3.6 **Upgrade**

Use the "Browse" button to select the S400 PRO upgrade file provided to you from an authorized support source. The upgrade may take several minutes to complete.

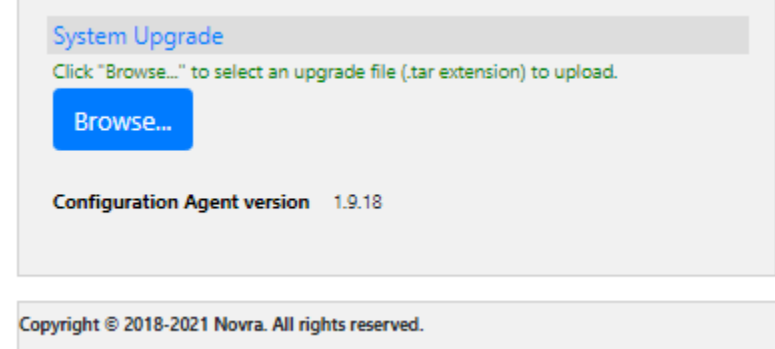

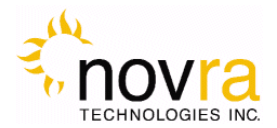

#### <span id="page-32-0"></span>4.3.7 **Reset**

Click the "Reset" button to reset the software services in your S400 PRO. Click "Reboot" to perform a full restart of the S400 PRO. Contact your S400 PRO support service if you are having issues with your S400 PRO application.

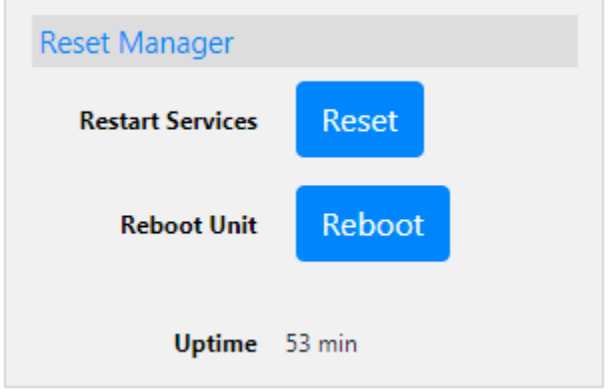

### <span id="page-32-1"></span>4.3.8 **Antenna Align**

- 1. Set RF parameters for signal at RF1 input port.
- 2. For best sensitivity, enter actual Symbol Rate as opposed to AUTO symbol rate.
- 3. Go to System->Antenna Align and press START button.
- 4. Adjust mobile device volume or use mute to stop audio tone tone plays with pitch proportional to Signal Strength.
- 5. Adjust antenna to maximize signal. Green bar indicates signal is acceptable strength. Red bar indicates signal weak or overdriven.
- 6. Audio
- 7. Stop Antenna Align mode with STOP button or press another Management Console button.

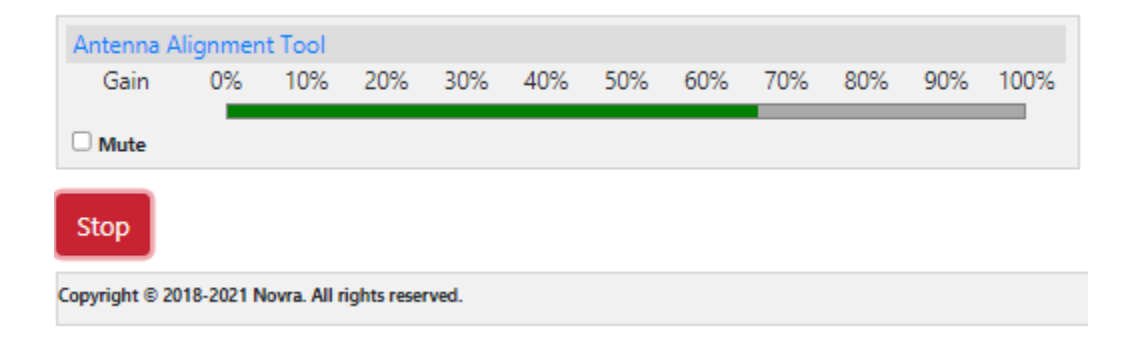

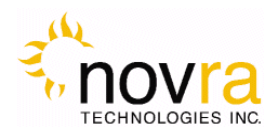

## <span id="page-33-0"></span>**5 Troubleshooting**

This section can help you resolve most of the common problems when installing the S400 PRO.

- **1) I connected the receiver and when I start my browser with the IP address of the S400 PRO there is no response**
- Make sure the S400 PRO is connected to the same LAN that your computer (running web browser) is connected to. The best way to rule that out is to use a cross over cable.
- Make sure the unit is powered up and the Ethernet link is established. The amber LED on the back of the Ethernet connector should be on solid, and the yellow LED should be blinking.
- Check the LCD display on the receiver and make sure you have the correct IP address.

#### **2) Why won't the receiver lock to my settings?**

- Is the RF cable connected?
- Are you using the correct RF Settings (frequency and symbol rate)?
- Are you using the correct voltage/tone settings for the LNB?

#### **3) The receiver is locked to my signal and there is no Data, why?**

- Do you have the right PID selected?
- Are you sure you are on the right transponder?
- If the Ethernet Transmitted packet counter is counting up. Use program such as Wireshark to determine where the traffic is going?
- Is the default gateway on the receiver set correctly?
- Does the DVB MAC address of the traffic match the Mac address of your unit? (UNICAST)

## <span id="page-33-1"></span>**6 Specifications**

### <span id="page-33-2"></span>*6.1 Minimum System Requirements*

Your computer must operate a modern browser such as Chrome, Explorer, Safari, or Firefox.

### <span id="page-33-3"></span>*6.2 Supplied Equipment*

Please confirm you have received all the equipment listed below.

- Novra S400 PRO Receiver
- Power adapter 90-240Vac to 12Vdc

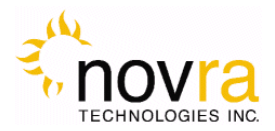

## <span id="page-34-0"></span>**7 Continuous Generic Stream Mode for GOES-GRB and GK-2A**

### <span id="page-34-1"></span>*7.1 Generic Streams License*

Use of the S400 for reception of Continuous Generic Stream broadcasts like GOES Rebroadcast (GRB) or Koreasat GK-2A requires installation of a license file to enable Generic Streams. When properly licensed, you will see the following : Generic Streams Licensed YES display under the System->License tab on the unit's web interface. If your unit is not properly licensed, see section 4.3.5 for instructions on how to install a license file.

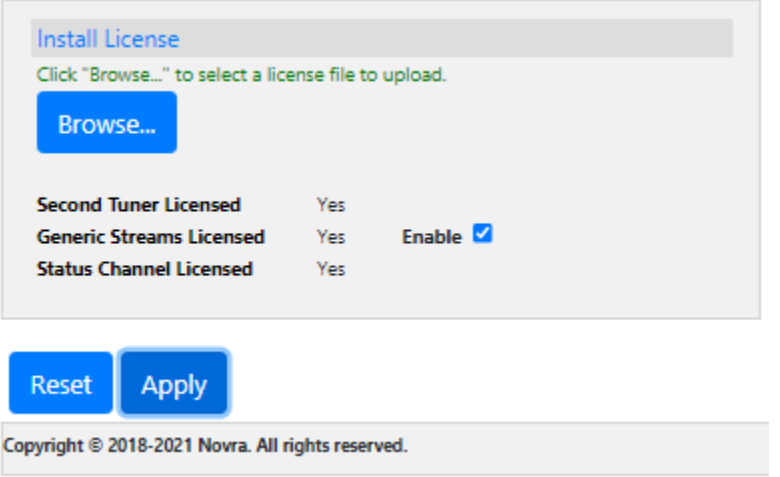

## <span id="page-34-2"></span>*7.2 Enable/Disable Generic Streams - GRB and GK-2A*

To turn on Generic Stream mode simply check the Enable box and Apply the setting. To revert your unit from GRB back to normal mode, uncheck the Enable box and Apply the new setting.

Generic Stream Enable mode disables MPEG / MPE mode on both RF1 and RF2.

### <span id="page-34-3"></span>*7.3 GRB Parameters*

The following table shows the proper unit settings to receive the GOES-GRB feed.

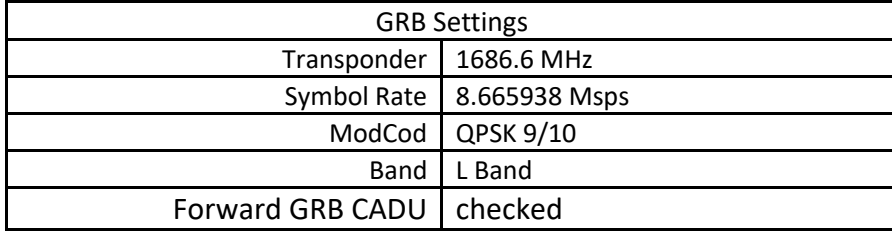

GOES-GRB Settings

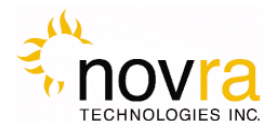

## <span id="page-35-0"></span>*7.4 GK-2A Parameters*

The following table shows the proper unit settings to receive the GK-2A UHRIT feed.

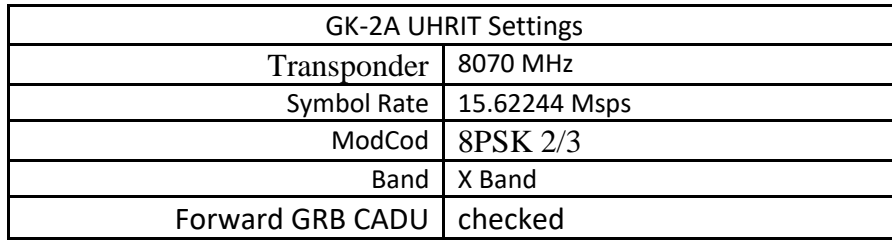

GK-2A UHRIT Settings

## <span id="page-35-1"></span>*7.5 GRB Setup*

The destination for GRB packets can be setup for each tuner input under the Services->RF1 or Services- >RF2 menu choices. See screen image below for details:

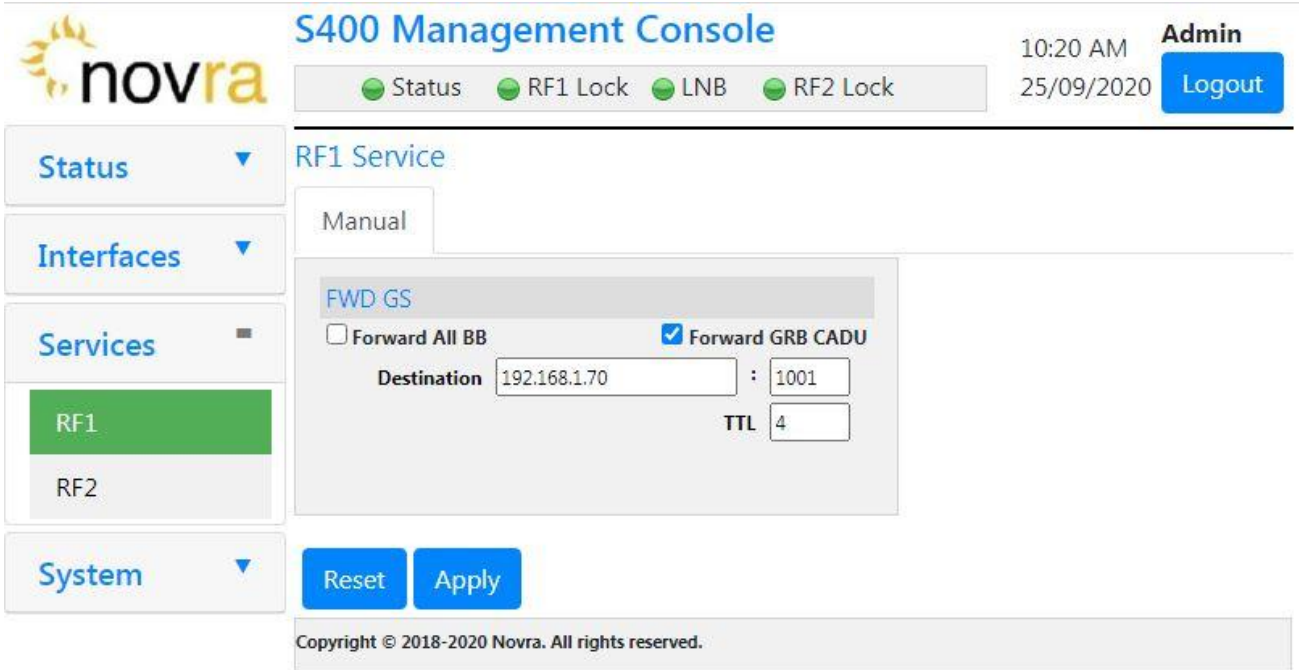

#### **Stream Forwarding Details**

**Forward All BB**: This selection will result in forwarding of all Baseband packets to the destination.

**Forward GRB CADU**: This selection will result in forwarding of GRB CADU packets.

**Destination:** A unicast or multicast IP address along with a UDP port number.

**TTL**: The time to live value for the output UDP packets

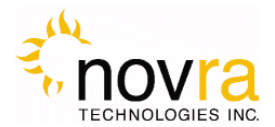

## <span id="page-36-0"></span>*7.6 GRB Feed Types*

See below for two possible cabling configurations. Feed Type 1 is supported with purchase of a standard kit. Feed type 2 can be supported with request for a custom quotation.

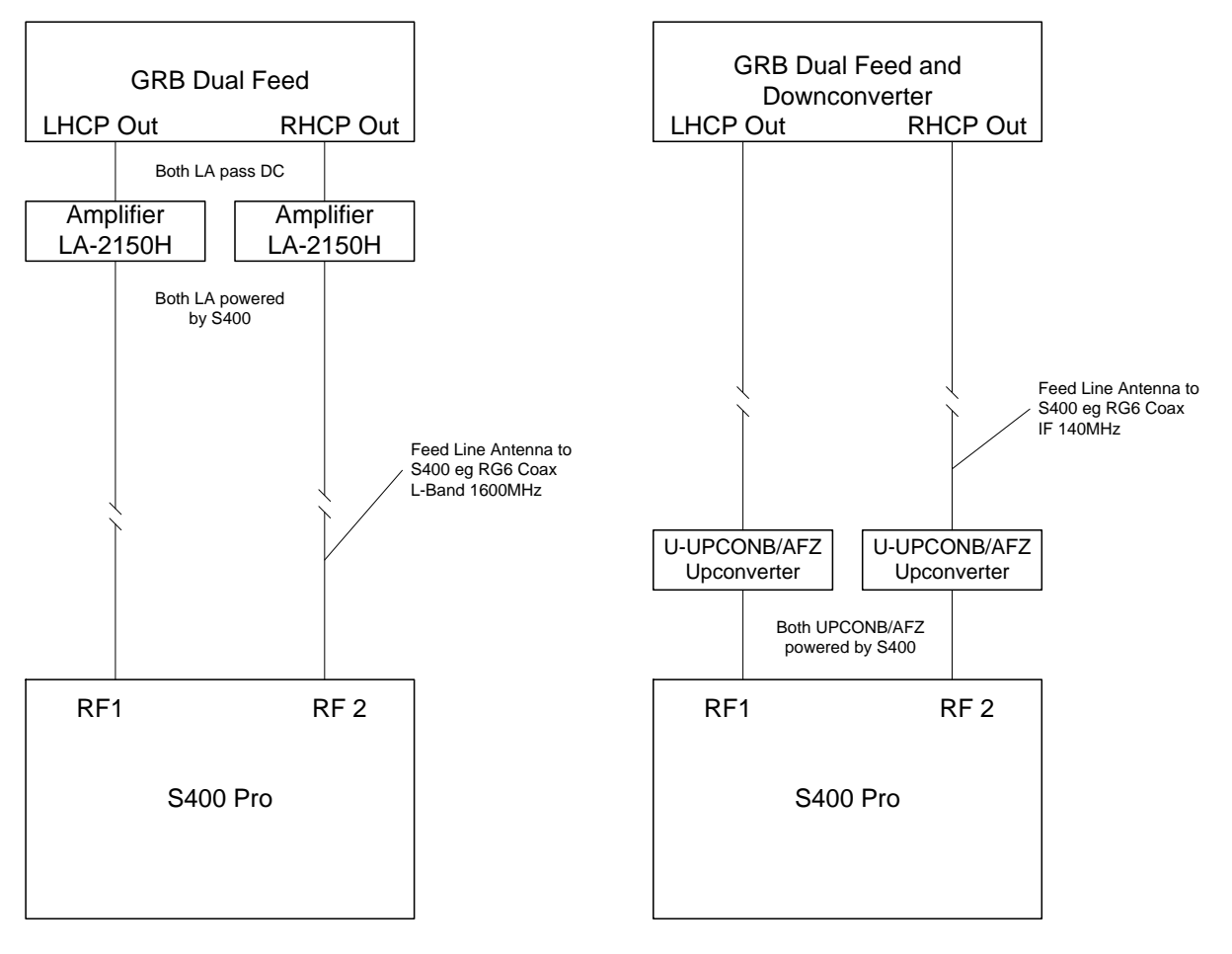

Feed Type 1 – Direct RF Out (no frequency conversion)

LNA and cable available as add on kit with purchase of S400 GRB.

Feed Type 2 – 140 MHz IF Out (feed includes LO and Frequency conversion)

Please request a quote if custom equipment is required.

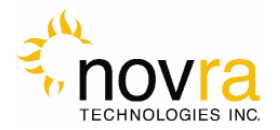

## **APPENDIX**

## **Terms, Definitions, and Other Tidbits of Information**

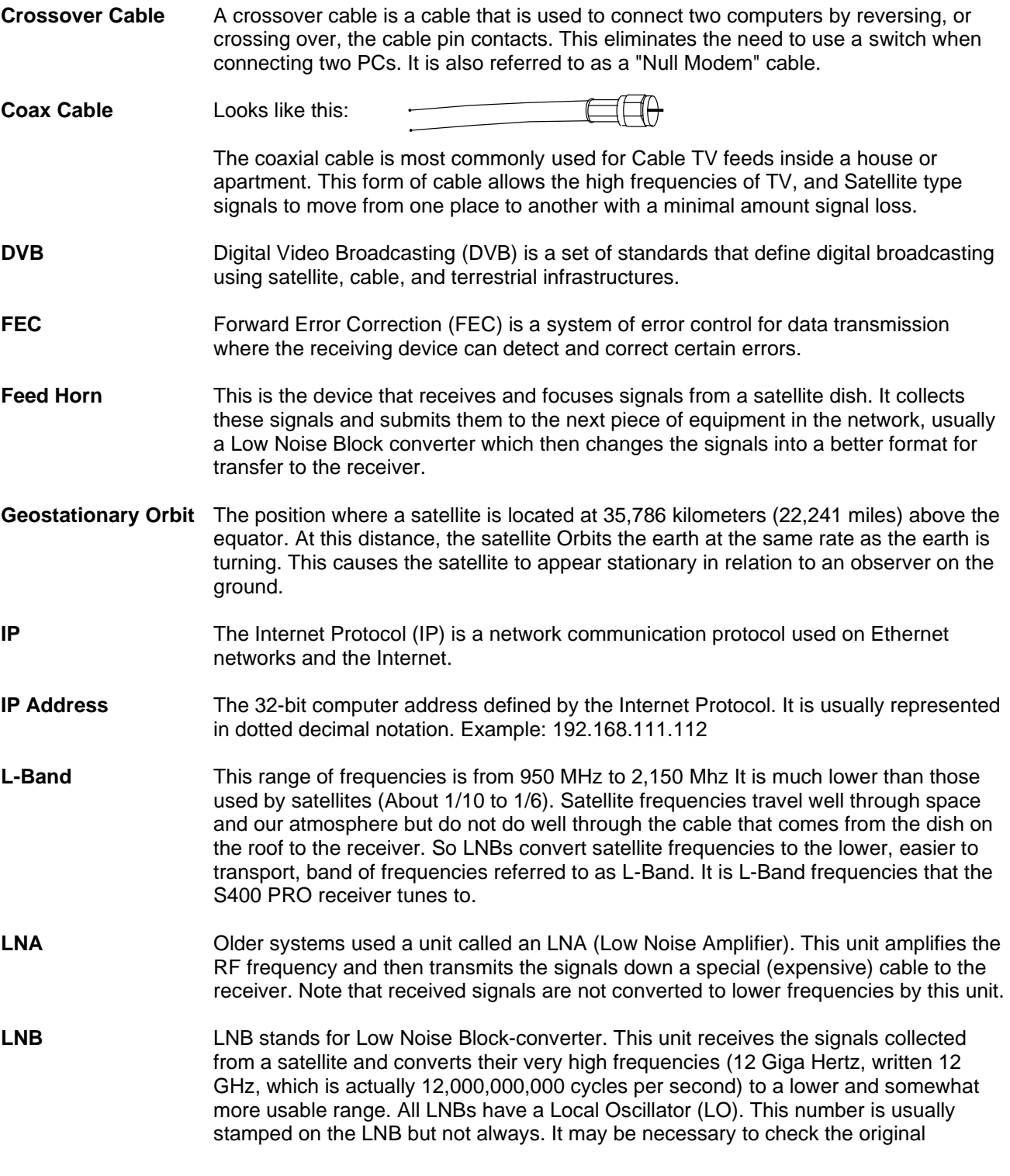

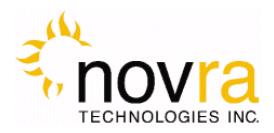

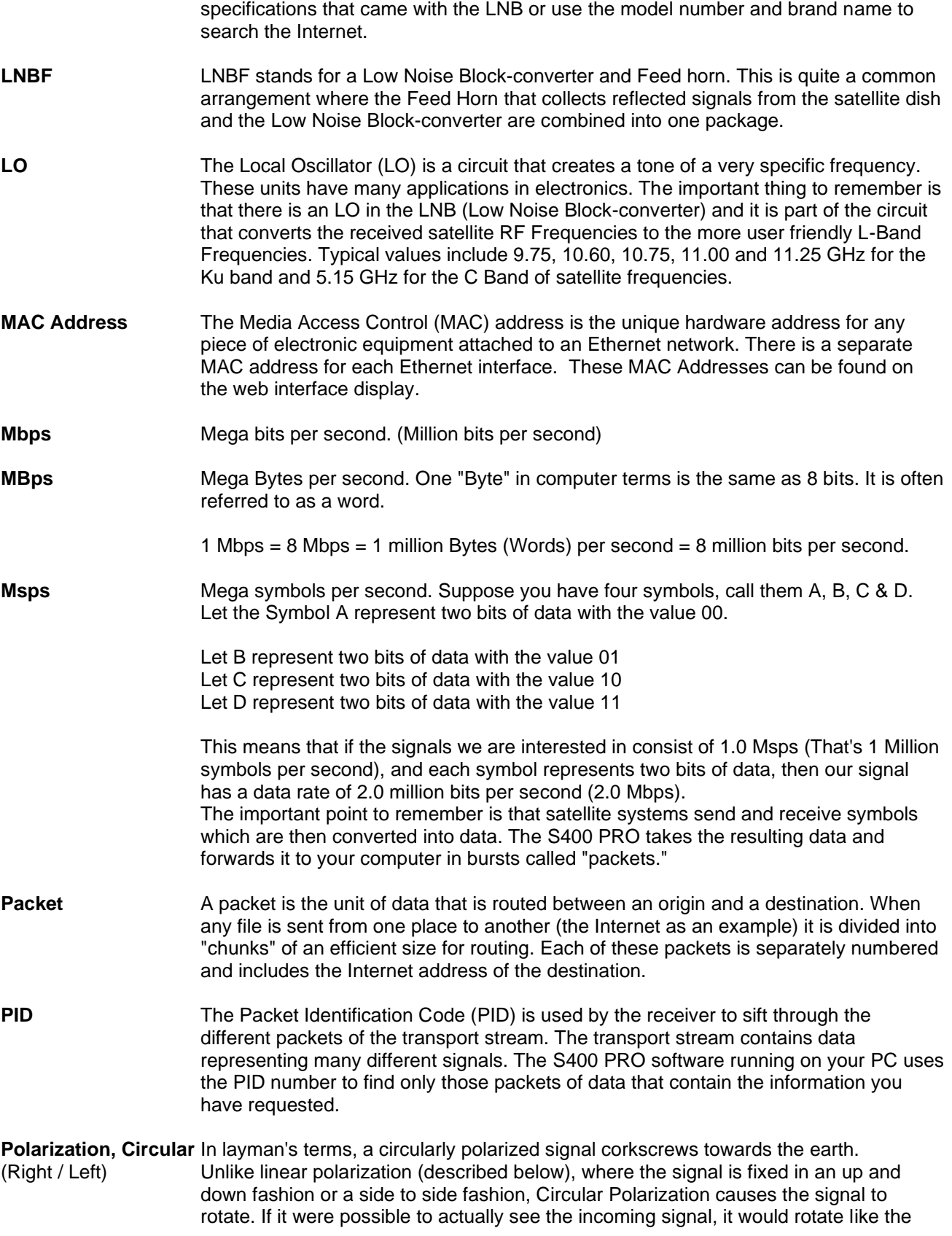

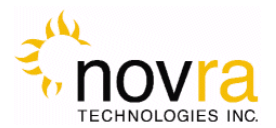

hands on a clock. As with Linear Polarization, this has two modes of operation. It can either rotate in a clock wise fashion or counter clockwise. Polarization is very useful because it allows the frequency of a Right polarized signal to overlap with the same frequencies of a Left polarized signal.

- **Polarization, Linear** In layman's terms, a linearly polarized signal from a satellite approaches the (Horizontal/Vertical) earth as a wave that goes up and down like the waves on the ocean, or from earth as a wave that goes up and down like the waves on the ocean, or from side to side. These two types of waves are classified as being vertically or horizontally polarized. Polarization is very useful because it allows the frequency of a vertically polarized signal to overlap with the same frequencies of a horizontally polarized signal.
- **RAM** Random access memory. Used for short term storage of information requiring quick access on a computer. Information stored in RAM can be accessed by the computer much faster than information on the Hard Drive can be accessed.
- **RF Frequency** Each satellite in orbit has several channels that it can use, each with its own RF Frequency. (Each channel is often referred to as a transponder.) The easiest way to understand them is to think of your FM radio. There are many channels on the FM dial that one can choose from. ("*99.9 FM, All Rock, All the Time*") When you input the station number to your FM receiver you are actually telling it what RF Frequency it should look at. (99.9 FM means that 99.9 Mega Hz is the desired frequency.) But unlike the FM radio where the channel you tune to only contains one stream of music, a satellite channel contains many individual signals. One channel can contain Internet data **and** video **and** audio **and** specialized data in any number of permutations and combinations. The S400 PRO uses the PID numbers that come with each Internet data, video, audio and specialized data signal to separate them all. (See PID.)

#### **Satellite Signal Hierarchy**

1 Satellite has -

| 10 - 24 Transponders (Channels) each with

| dozens of distinct RF Frequencies each containing

| up to a theoretical maximum of 8190 packet streams identified by their individual PIDs.

**Subnet** A portion of a network, which may be a physically independent network segment, and which shares a network address with other portions of the network.

**Symbol Rate** See Msps

**Transponder** This is the unit on the satellite that receives a signal transmitted from the earth station, amplifies it, changes its frequency and retransmits it back down to earth. Each radio channel has its own transponder and a number of transponders on the satellite are used to cover the allocated frequency band. A typical satellite will have 24 transponders.

**Viterbi** "Convolutional encoding with Viterbi decoding is a Forward Error Correction technique that is particularly suited to a channel in which the transmitted signal is corrupted mainly by additive white Gaussian noise." Further information can be found by searching the Internet or looking at any of these sites. http://pw1.netcom.com/~chip.f/Viterbi.html http://hissa.nist.gov/dads/HTML/viterbiAlgorithm.html